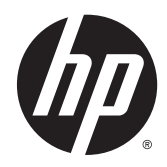

**Manual do Utilizador** 

As informações contidas neste documento estão sujeitas a alterações sem aviso prévio. As únicas garantias que cobrem os produtos e serviços da HP são estabelecidas exclusivamente na documentação de garantia que os acompanha. Neste documento, nenhuma declaração deverá ser interpretada como a constituição de garantia adicional. A HP não se responsabiliza por erros técnicos e editoriais ou omissões neste documento.

AMD é uma marca comercial da Advanced Micro Devices, Inc. Bluetooth é uma marca comercial, propriedade do titular e utilizada pela Hewlett-Packard Company sob licença. Intel é uma marca comercial da Intel Corporation nos EUA. e noutros países. Microsoft e Windows são marcas comerciais registadas do grupo de empresas Microsoft nos EUA.

Primeira edição: abril de 2014

Número de publicação do documento: 758966-131

© Copyright 2014 Hewlett-Packard Development Company, L.P.

#### Aviso do produto

Este manual descreve as funcionalidades comuns à maioria dos modelos. Algumas funcionalidades podem não estar disponíveis no seu computador.

Não estão disponíveis todas as funcionalidades em todas as edições do Windows. Este computador pode necessitar de atualização e/ou compra separada de hardware, controladores e/ou software a fim de usufruir da funcionalidade total do Windows. Consulte <http://www.microsoft.com> para mais informações.

Para obter a informação mais recente neste manual, contacte o suporte técnico. Para assistência nos EUA., consulte <http://www.hp.com/go/contactHP>. Para assistência a nível mundial, consulte [http://welcome.hp.com/country/us/en/](http://welcome.hp.com/country/us/en/wwcontact_us.html) [wwcontact\\_us.html](http://welcome.hp.com/country/us/en/wwcontact_us.html).

#### Termos de software

Ao instalar, copiar, transferir ou utilizar qualquer outro produto de software pré- -instalado neste computador, concorda em ficar sujeito aos termos deste Contrato de Licença de Utilizador Final (EULA) HP. Se não aceitar estes termos de licença, a única solução é devolver o produto na íntegra, sem ter sido utilizado (hardware e software), no prazo de 14 dias, para reembolso completo de acordo com a política de reembolso do vendedor.

Para obter informações adicionais ou para solicitar um reembolso completo do preço de compra do computador, contacte o seu vendedor.

## Aviso de segurança

AVISO! Para reduzir a possibilidade de lesões relacionadas com o calor ou o sobreaquecimento do computador, não coloque o computador directamente sobre o seu colo ou obstrua as aberturas de ventilação do ar do computador. Utilize o computador apenas em superfícies planas e rígidas. Não permita que outra superfície rígida, como uma impressora opcional adjacente, ou uma superfície flexível, como travesseiros, tapetes ou roupas, bloqueiem a circulação de ar. Para além disso, não permita que o transformador entre em contacto com a pele ou uma superfície suave, tais como travesseiros, tapetes ou roupas durante o funcionamento. O computador e o transformador estão em conformidade com os limites de temperatura das superfícies expostas ao utilizador definidos pelo International Standard for Safety of Information Technology Equipment (IEC 60950).

# Índice

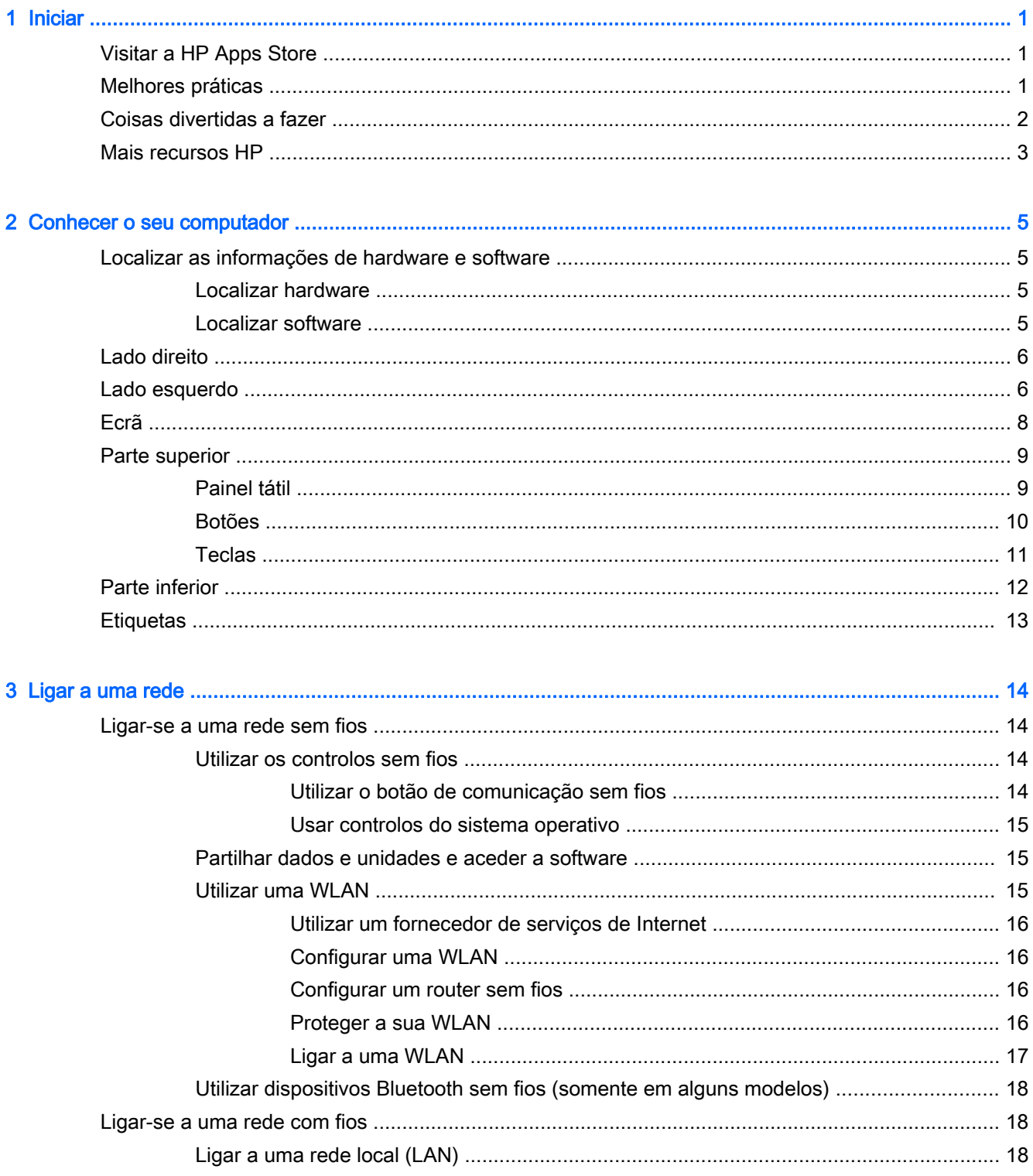

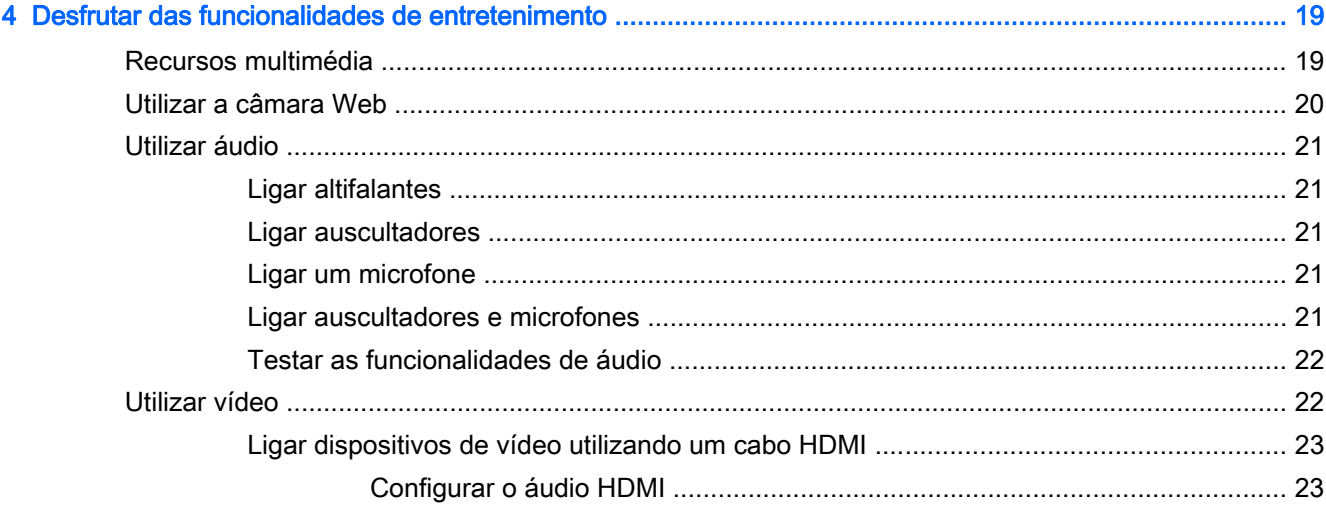

 $\sim$ 

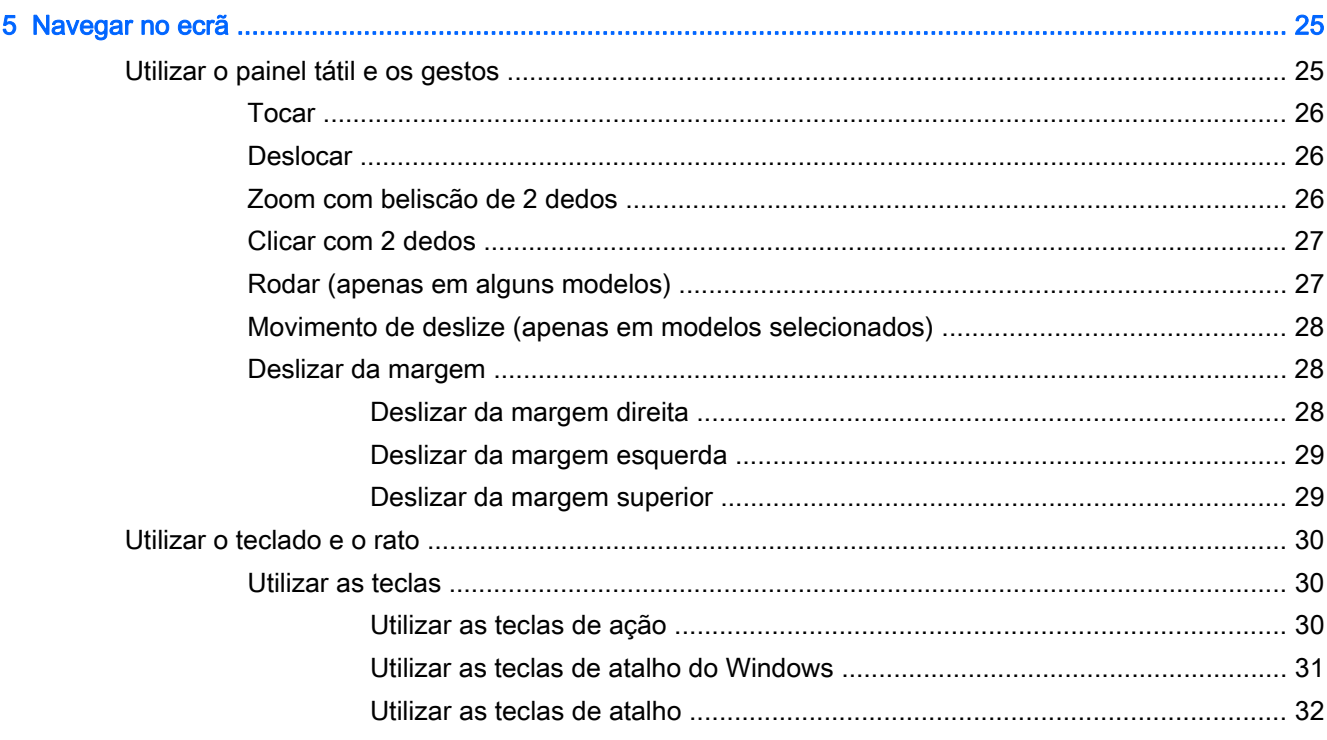

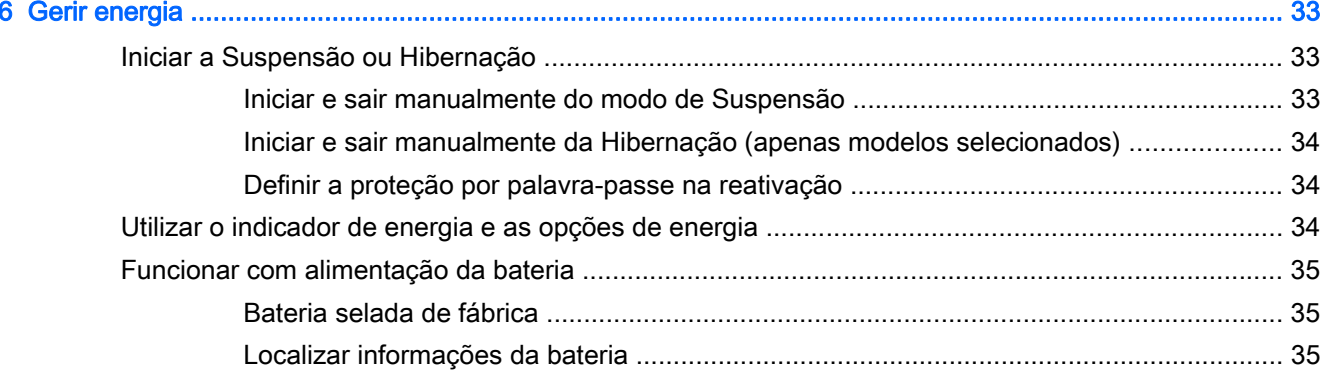

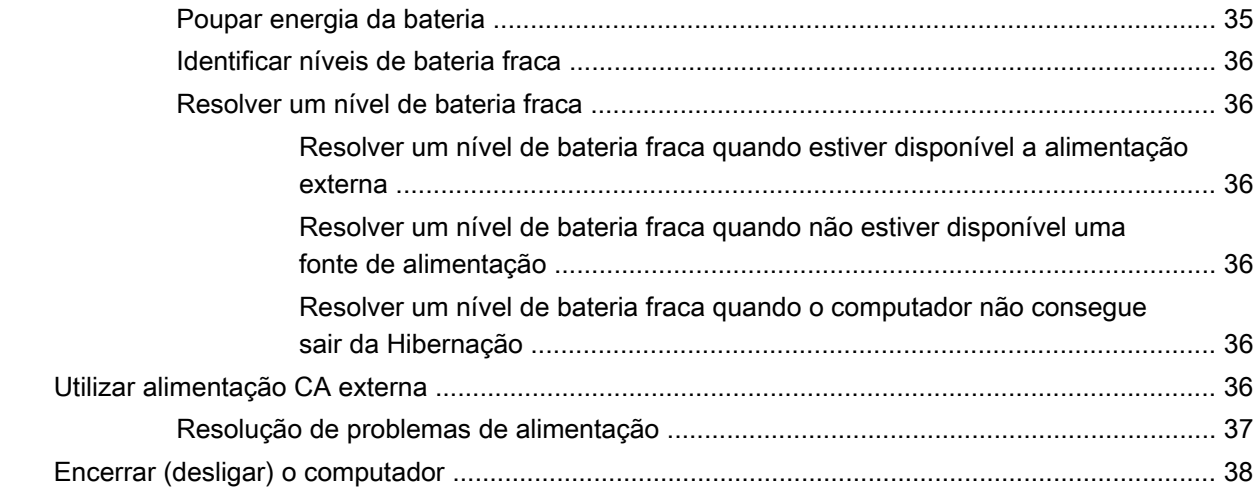

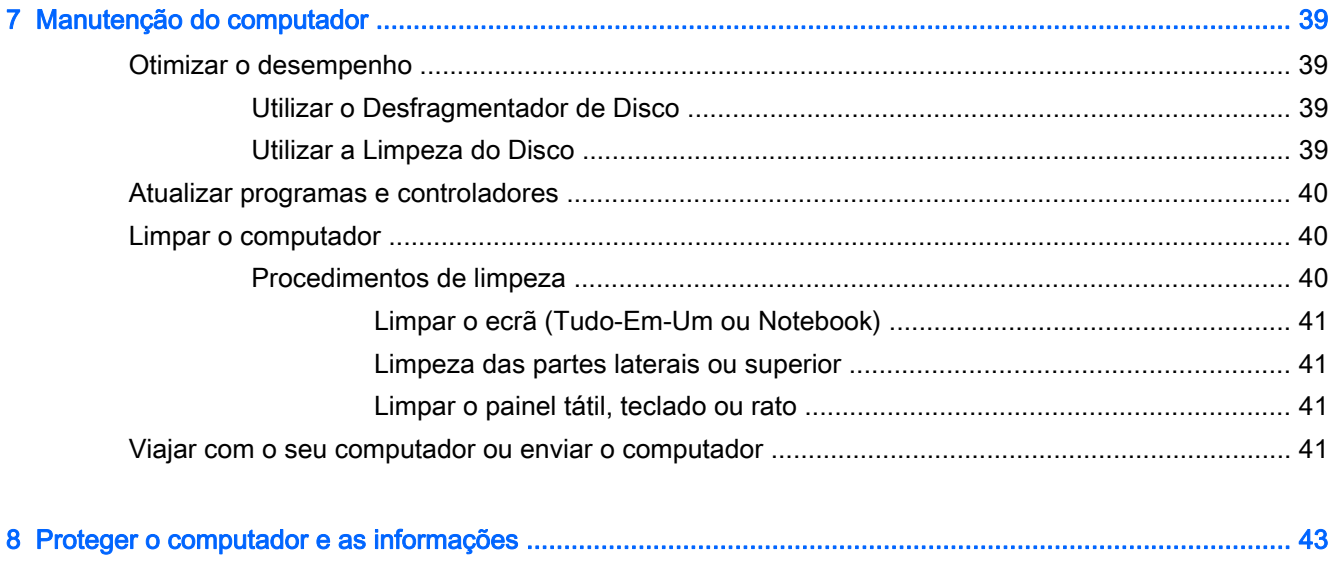

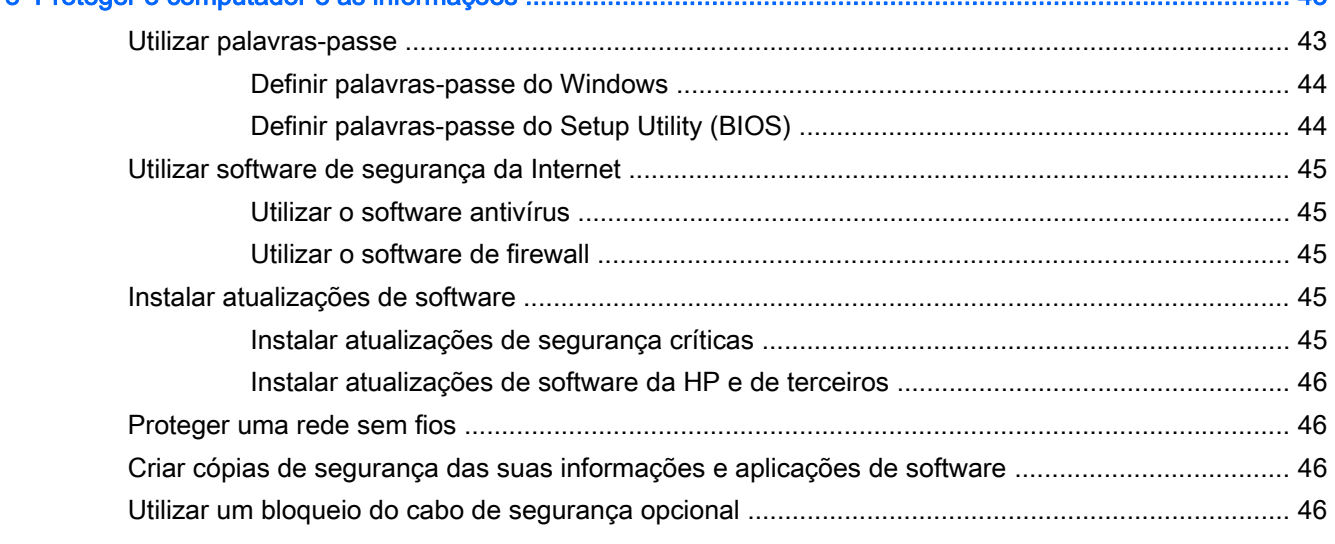

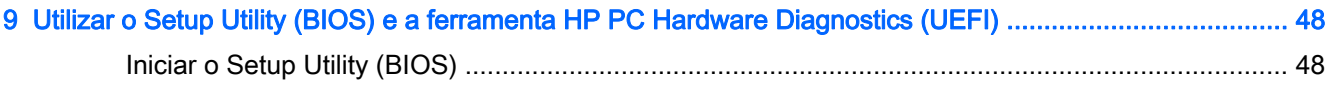

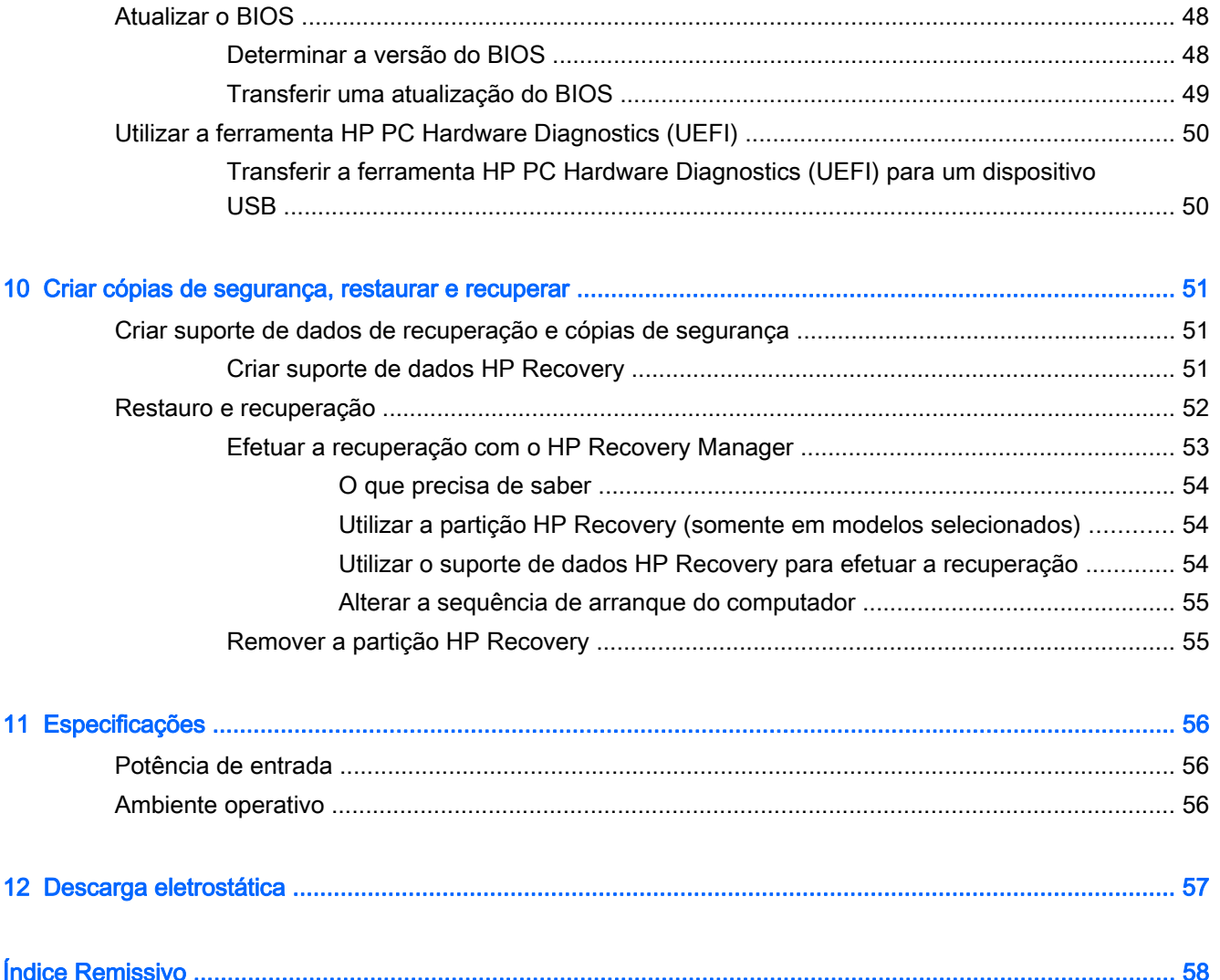

# <span id="page-8-0"></span>1 Iniciar

Este computador é uma ferramenta poderosa concebida para melhorar o trabalho e o entretenimento. Leia este capítulo para saber quais as melhores práticas após a configuração, coisas divertidas para fazer com o seu computador e onde encontrar recursos adicionais HP.

# Visitar a HP Apps Store

A HP Apps Store oferece uma grande seleção dos jogos mais conhecidos, aplicações de música e de entretenimento, aplicações de produtividade e aplicações exclusivas da HP que pode transferir para o ecrã Iniciar. A seleção é atualizada regularmente e inclui ofertas regionais assim como ofertas específicas do país. Não se esqueça de visitar frequentemente a HP Apps Store para ver as novidades e as atualizações.

**IMPORTANTE:** Tem de estar ligado à Internet para aceder à HP Apps Store.

Para ver e transferir uma aplicação:

- 1. No ecrã Iniciar, selecione a aplicação Store.
- 2. Selecione HP Picks para ver todas as aplicações disponíveis.
- 3. Selecione a aplicação que quer transferir e depois siga as instruções apresentadas no ecrã. Quando a transferência terminar, a aplicação aparece no ecrã Todas as aplicações.

# Melhores práticas

Para obter o máximo do seu investimento inteligente, depois de configurar e de registar o computador, recomendamos os seguintes passos:

- Se ainda não o fez, ligue-o a uma rede com ou sem fios. Consulte detalhes em [Ligar a uma](#page-21-0) [rede na página 14.](#page-21-0)
- Dedique alguns minutos para percorrer o guia impresso Noções básicas do Windows para explorar as novas funcionalidades do Windows®.
- Familiarize-se com o hardware e o software do computador. Para mais informações, consulte [Conhecer o seu computador na página 5](#page-12-0) e [Desfrutar das funcionalidades de entretenimento](#page-26-0) [na página 19.](#page-26-0)
- Atualize ou adquira o software antivírus. Consulte [Utilizar o software antivírus na página 45.](#page-52-0)
- Crie uma cópia de segurança da unidade de disco rígido criando discos de recuperação ou uma unidade flash de recuperação. Consulte [Criar cópias de segurança, restaurar e recuperar](#page-58-0) [na página 51.](#page-58-0)

# <span id="page-9-0"></span>Coisas divertidas a fazer

- Sabe que pode assistir a um vídeo do YouTube no computador. Mas sabia que também pode ligar o computador a uma TV ou consola de jogos? Para mais informações, consulte [Ligar](#page-30-0) [dispositivos de vídeo utilizando um cabo HDMI na página 23.](#page-30-0)
- Pode ouvir música no computador. Mas sabia que também pode transmitir rádio em direto para o computador e ouvir música ou conversas de rádio de todo o mundo? Consulte [Utilizar áudio](#page-28-0) [na página 21.](#page-28-0)
- Utilize o painel tátil e os novos gestos de toque do Windows para controlo suave de imagens e páginas de texto. Consulte [Utilizar o painel tátil e os gestos na página 25](#page-32-0).

# <span id="page-10-0"></span>Mais recursos HP

Já utilizou as *Instruções de configuração* para ligar o computador ou localizar este manual. Para localizar recursos que forneçam detalhes sobre o produto, informações de explicação e muito mais, utilize esta tabela.

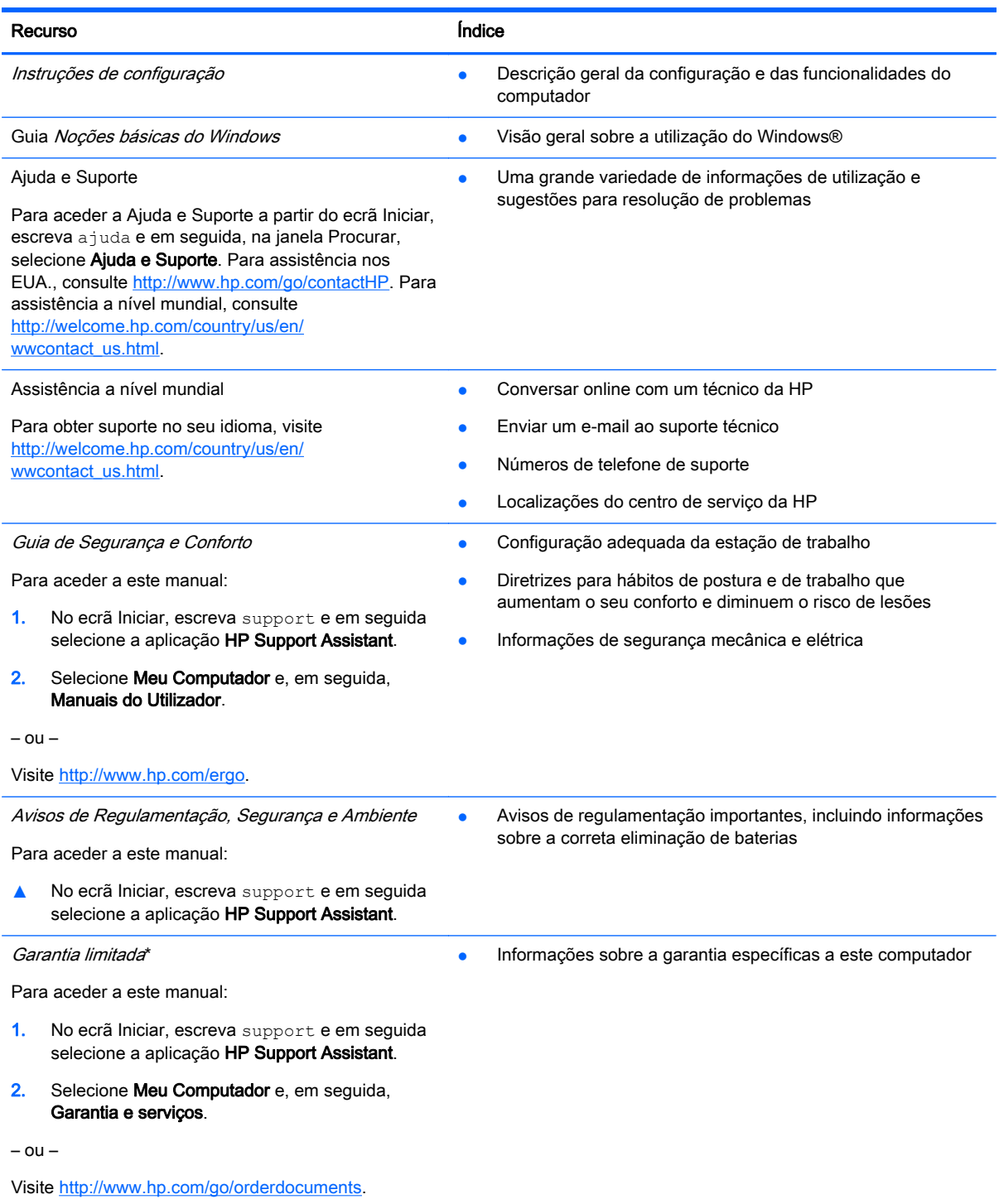

\*Pode encontrar a Garantia Limitada HP expressamente fornecida e aplicável ao seu produto nos manuais de utilizador no seu computador e/ou no CD/DVD incluído na caixa. A HP, em alguns países/regiões, pode fornecer uma Garantia Limitada

#### Recurso **Executive Contract Contract Contract Contract Contract Contract Contract Contract Contract Contract Contract Contract Contract Contract Contract Contract Contract Contract Contract Contract Contract Contract Contr**

HP impressa na caixa. Nos países/regiões onde a garantia não é fornecida no formato impresso, poderá solicitar uma cópia impressa em <http://www.hp.com/go/orderdocuments>ou escrever para:

- América do Norte: Hewlett-Packard, MS POD, 11311 Chinden Blvd., Boise, ID 83714, USA
- Europa, Médio Oriente, África: Hewlett-Packard, POD, Via G. Di Vittorio, 9, 20063, Cernusco s/Naviglio (MI), Italy
- Ásia-Pacífico: Hewlett-Packard, POD, P.O. Box 200, Alexandra Post Office, Singapore 911507

Quando solicitar uma cópia impressa da garantia, inclua o número do seu produto, o período de garantia (indicado na etiqueta de manutenção), nome e morada.

IMPORTANTE: NÃO devolva o seu produto HP para o endereço apresentado em cima. Para assistência nos EUA., consulte<http://www.hp.com/go/contactHP>. Para assistência a nível mundial, consulte [http://welcome.hp.com/country/us/en/](http://welcome.hp.com/country/us/en/wwcontact_us.html) [wwcontact\\_us.html](http://welcome.hp.com/country/us/en/wwcontact_us.html).

# <span id="page-12-0"></span>2 Conhecer o seu computador

# Localizar as informações de hardware e software

#### Localizar hardware

Para descobrir qual o hardware instalado no seu computador:

- 1. A partir do ecrã Iniciar, escreva painel de controlo e, em seguida, selecione o Painel de Controlo.
- 2. Selecione Sistema e Segurança, selecione Sistema e, em seguida, clique em Gestor de Dispositivos na coluna esquerda.

Verá uma listagem de todos os dispositivos instalados no seu computador.

Para encontrar informações sobre os componentes de hardware e o número de versão do BIOS do sistema, prima fn+esc.

#### Localizar software

Para consultar uma lista do software instalado no computador:

**▲** A partir do ecrã Iniciar, clique na seta para baixo no canto inferior esquerdo do ecrã.

# <span id="page-13-0"></span>Lado direito

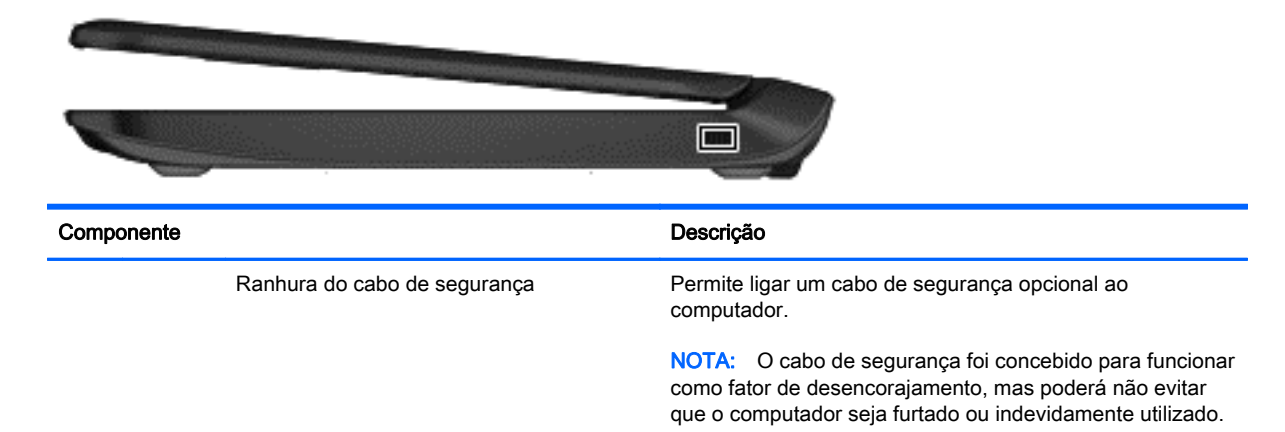

# Lado esquerdo

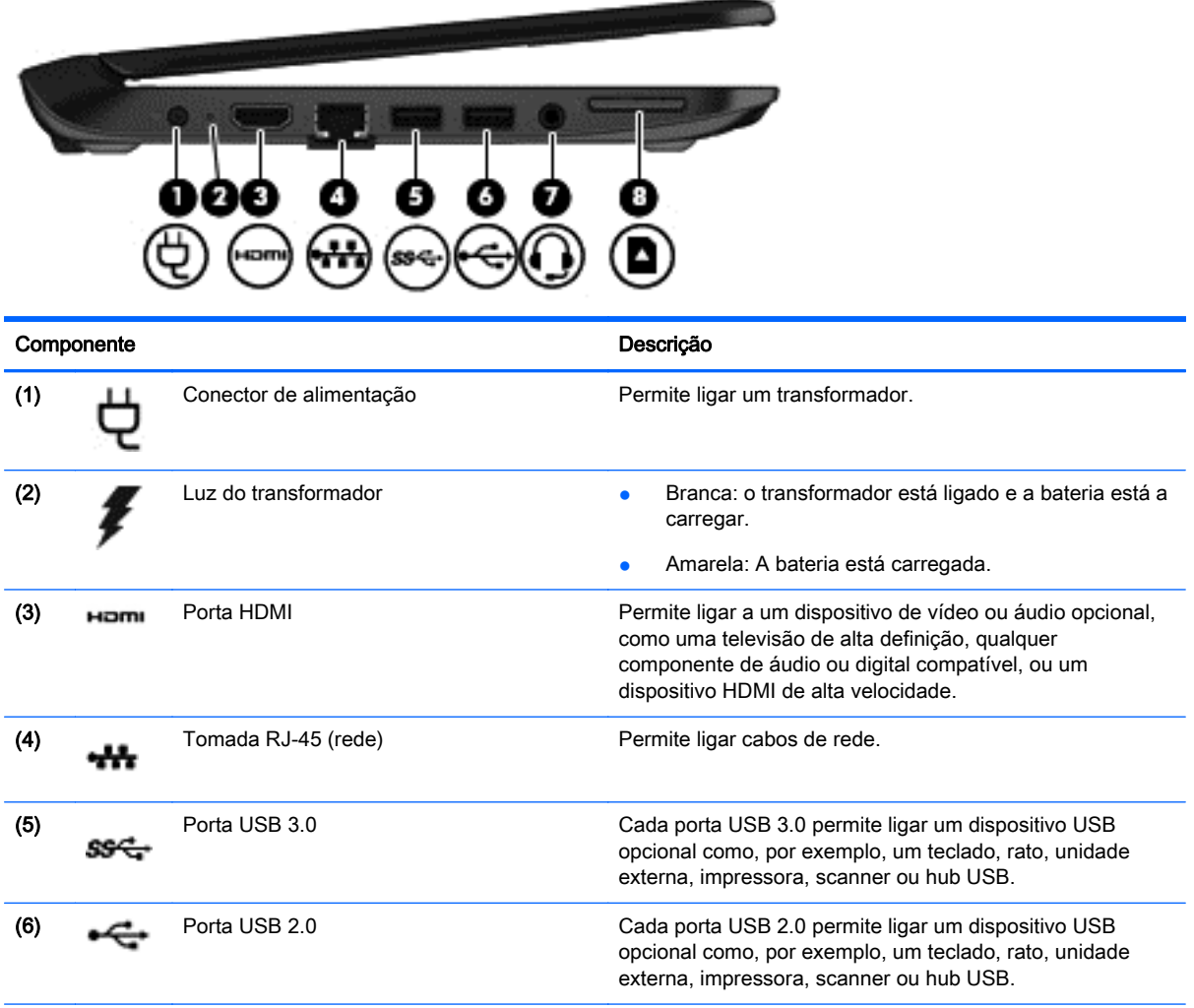

<span id="page-14-0"></span>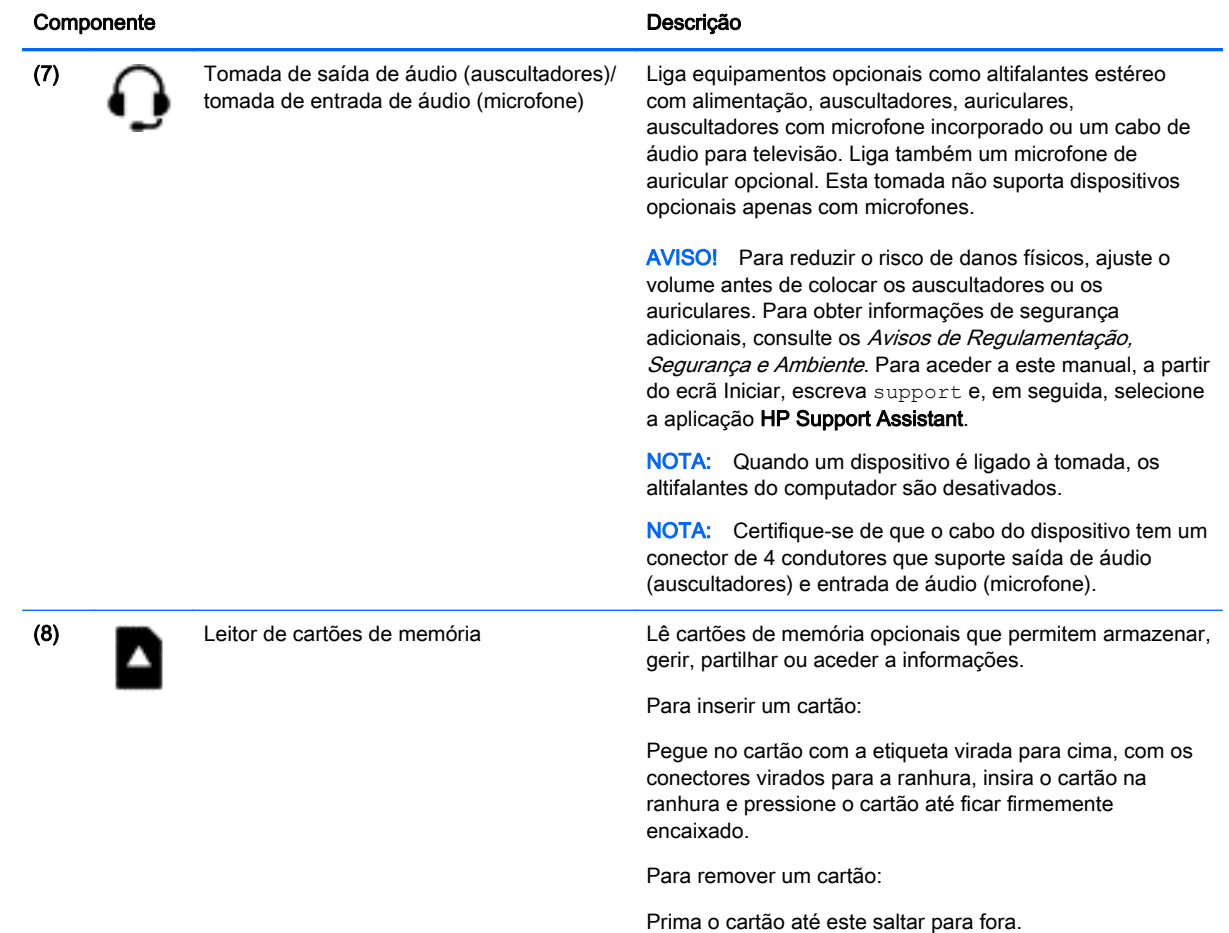

# <span id="page-15-0"></span>Ecrã

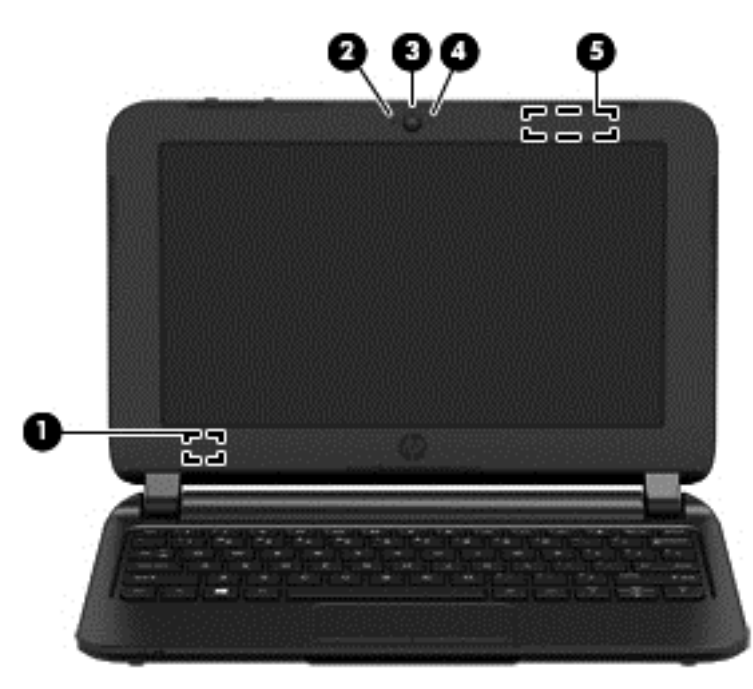

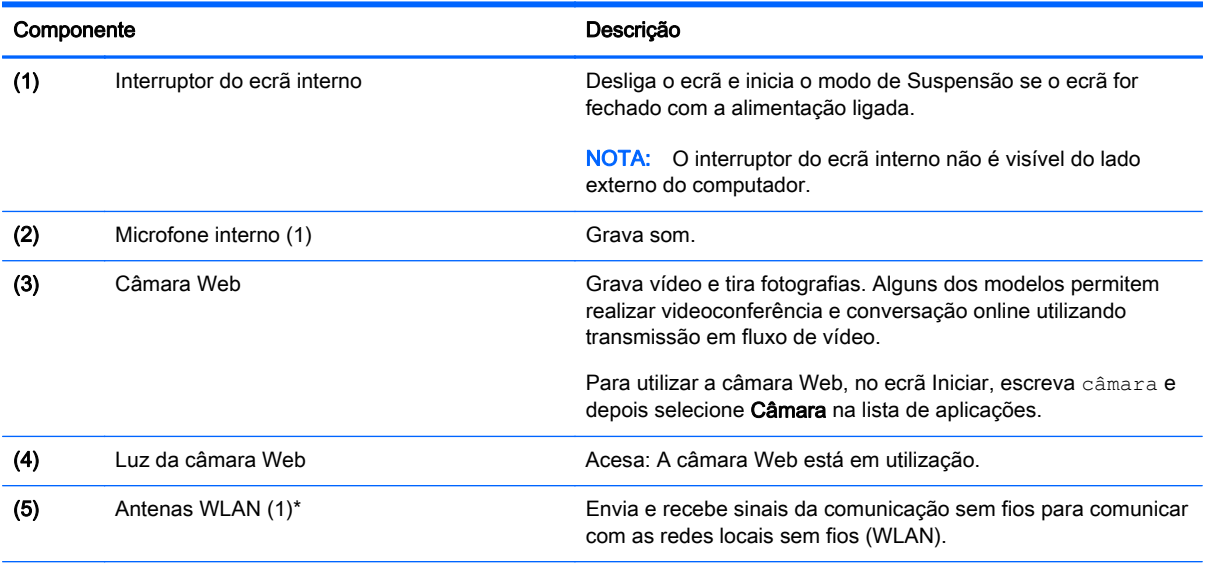

\*As antenas não são visíveis do exterior do computador. Para transmissões otimizadas, mantenha desobstruídas as áreas à volta das antenas. Para ver os avisos de regulamentação sem fios, consulte a secção Avisos de Regulamentação, Segurança e Ambiente que se aplica ao seu país ou região. Para aceder a este manual, a partir do ecrã Iniciar, escreva support e, em seguida, selecione a aplicação HP Support Assistant.

# <span id="page-16-0"></span>Parte superior

# Painel tátil

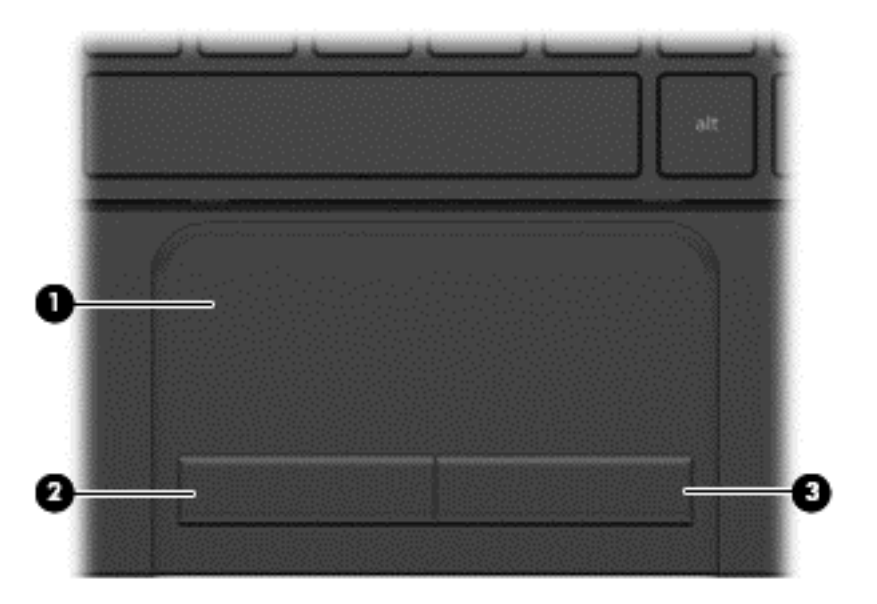

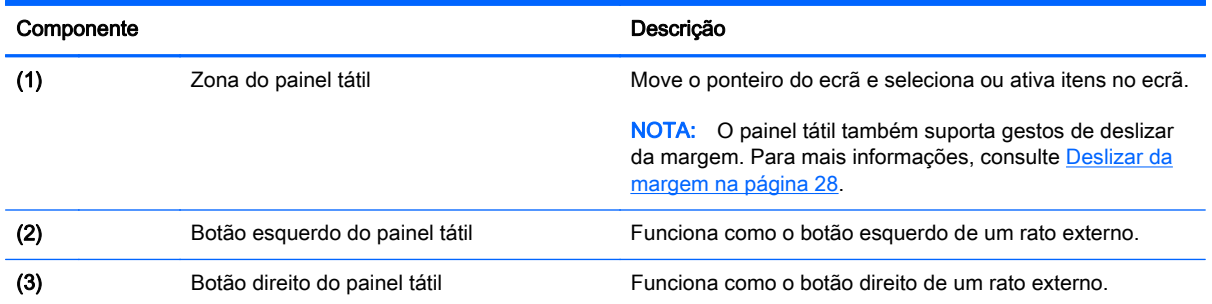

### <span id="page-17-0"></span>Botões

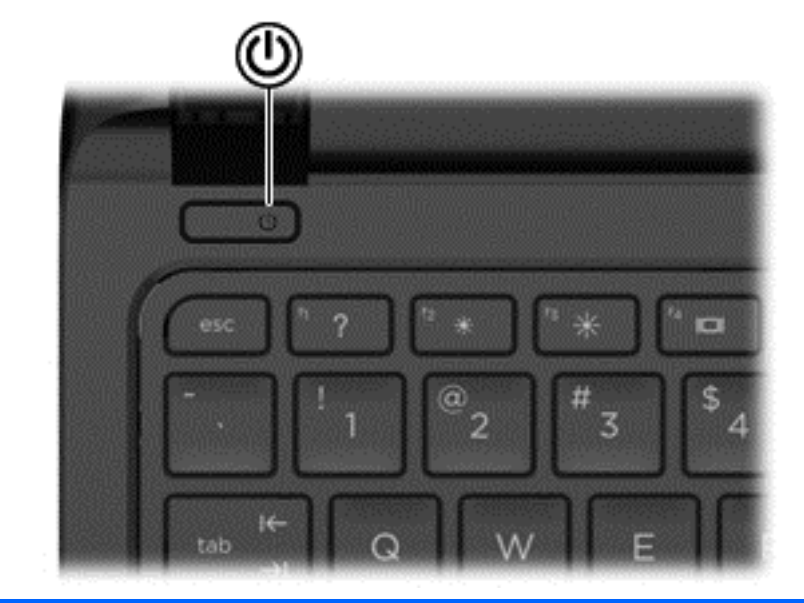

#### Componente **Descrição**

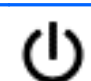

- botão de alimentação **botão e de alimentação** está desligado, prima o botão para o ligar.
	- Quando o computador está ligado, prima brevemente o botão para iniciar o modo de Suspensão.
	- Quando o computador está em modo de Suspensão, prima rapidamente o botão para sair desse modo.
	- Quando o computador está em modo de Hibernação, prima rapidamente o botão para sair desse modo.

CUIDADO: Premir continuamente o botão de alimentação resulta na perda de informações não guardadas.

Se o computador deixar de responder e os procedimentos de encerramento do Windows® não forem eficazes, prima continuamente o botão de alimentação durante, pelo menos, 5 segundos, para desligar o computador.

Para saber mais sobre as definições de energia, consulte as suas opções de energia. No ecrã Iniciar, escreva energia, selecione Definições de energia e suspensão e em seguida selecione Energia e suspensão na lista de aplicações.

# <span id="page-18-0"></span>**Teclas**

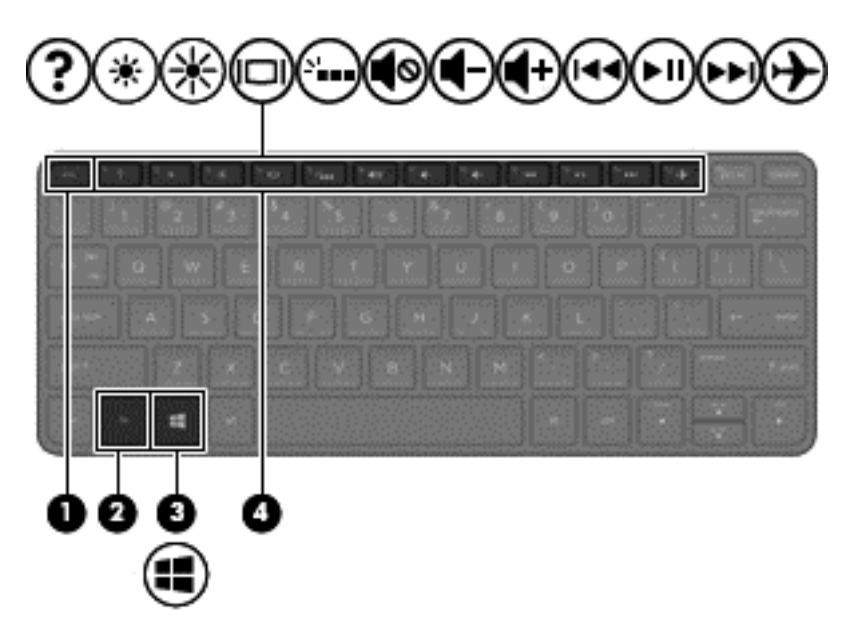

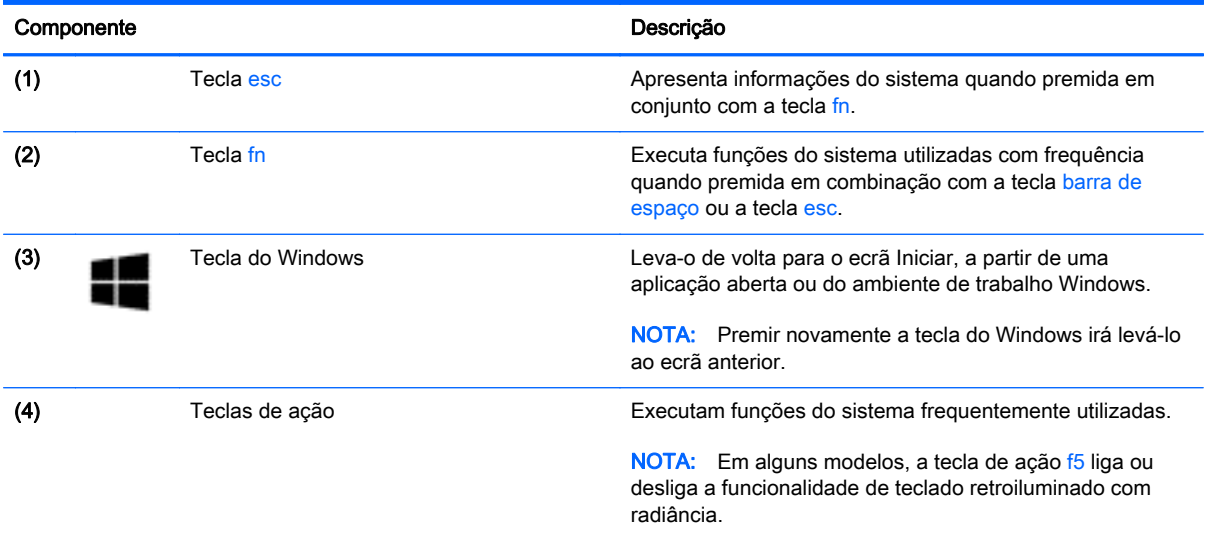

# <span id="page-19-0"></span>Parte inferior

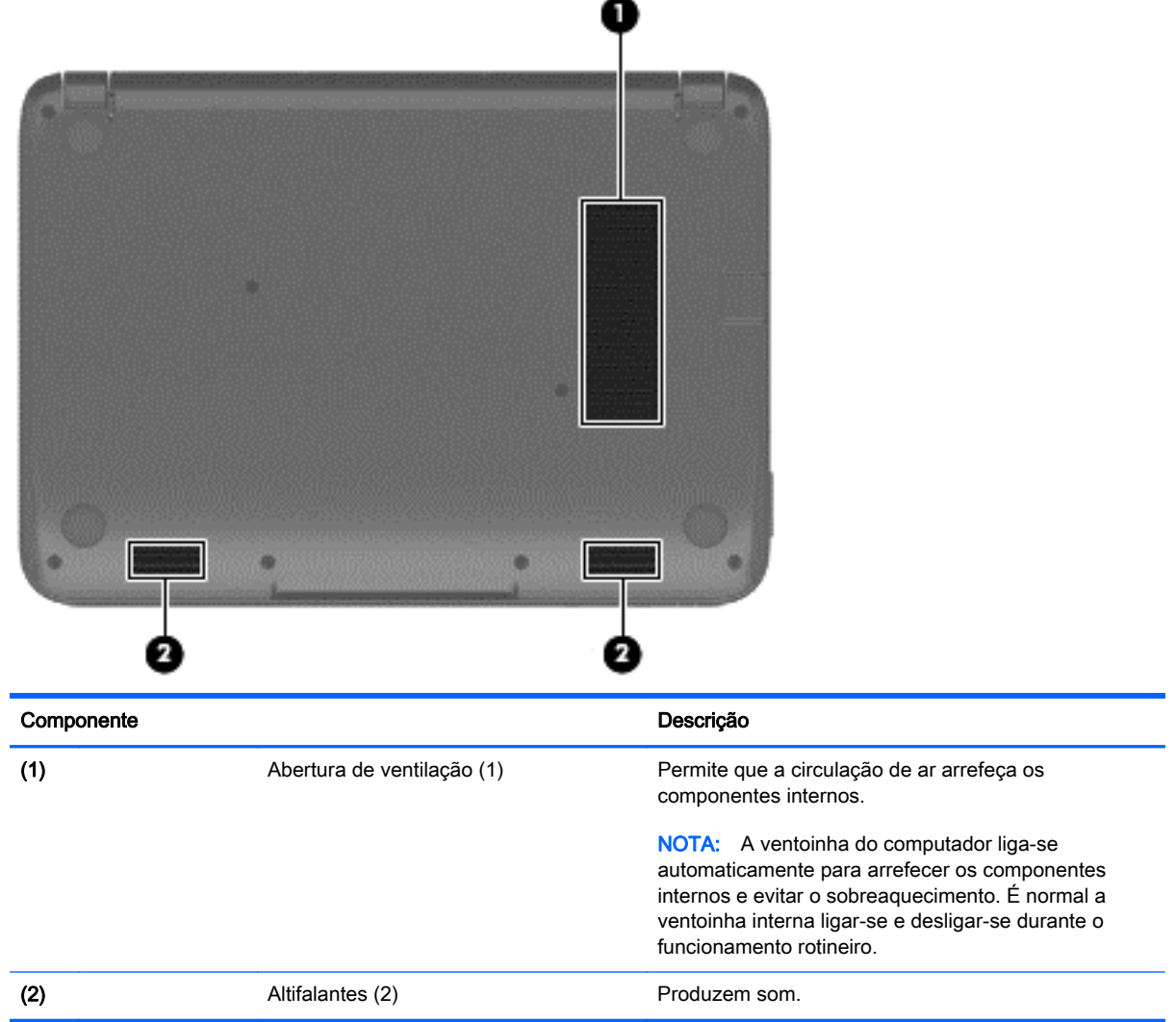

# <span id="page-20-0"></span>**Etiquetas**

As etiquetas afixadas no computador contêm informações de que pode necessitar para resolver problemas no sistema ou levar o computador para o estrangeiro.

- $\mathbb{Z}$  IMPORTANTE: Todas as etiquetas afixadas a laser descritas nesta secção estão situadas na parte inferior do computador.
	- Etiqueta de manutenção Fornece informações importantes para identificar o seu computador. Quando contactar a assistência, provavelmente ser-lhe-á pedido o número de série e talvez o número de produto ou número do modelo. Localize estes números antes de contactar o suporte técnico.

A sua etiqueta de manutenção será semelhante às apresentadas nos exemplos mostrados abaixo.

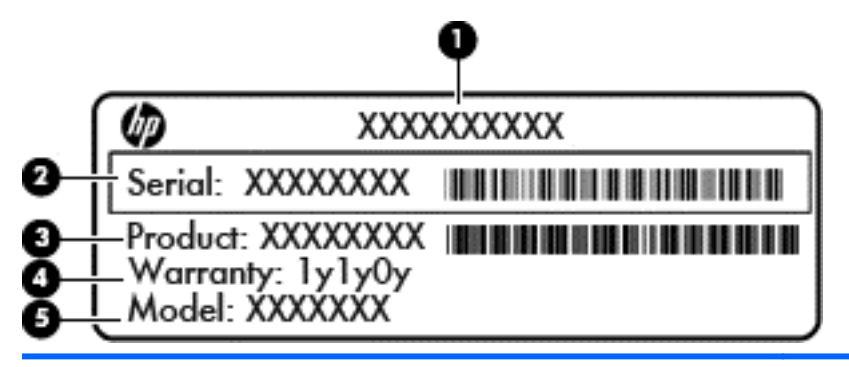

#### Componente

- (1) Nome do produto
- (2) Número de série
- (3) Número do produto
- (4) Período de garantia
- (5) Número do modelo (apenas modelos selecionados)
- Etiqueta(s) de regulamentação Fornece(m) informações de regulamentação sobre o computador.
- Etiqueta(s) de certificação da comunicação sem fios—Fornece(m) informações sobre os dispositivos sem fios opcionais e sobre as marcas de aprovação de alguns dos países ou regiões onde os dispositivos foram aprovados para utilização.

# <span id="page-21-0"></span>3 Ligar a uma rede

O computador pode viajar consigo para onde quer que vá. Mas mesmo em casa, pode explorar o globo e aceder a informações de milhões de web sites utilizando o computador e uma ligação de rede com ou sem fios. Este capítulo vai ajudá-lo a ligar-se a esse mundo.

# Ligar-se a uma rede sem fios

A tecnologia sem fios transfere dados através de ondas de rádio em vez de fios. O seu computador pode estar equipado com um ou mais dos seguintes dispositivos sem fios:

- Dispositivo de rede local sem fios (WLAN) Liga o computador a redes locais sem fios (normalmente referidas como redes Wi-Fi, LAN sem fios ou WLAN) em escritórios de empresas, em casa e locais públicos, como aeroportos, restaurantes, cafés, hotéis e universidades. Numa WLAN, o dispositivo móvel sem fios do computador comunica com um router sem fios ou com um ponto de acesso sem fios.
- Módulo de Banda Larga Móvel HP (somente em modelos selecionados) Um dispositivo de rede alargada sem fios (WWAN) que proporciona conectividade sem fios a um alcance muito maior. Os operadores de rede móvel instalam estações base (semelhantes a antenas de telemóveis) em grandes áreas geográficas, proporcionando uma cobertura de distritos, regiões ou mesmo países.
- Dispositivo Bluetooth (somente em alguns modelos)—Cria uma rede pessoal (PAN) para ligar a outros dispositivos compatíveis com Bluetooth, como computadores, telefones, impressoras, auscultadores, altifalantes e câmaras. Numa PAN, cada dispositivo comunica diretamente com os outros dispositivos e os dispositivos devem estar relativamente próximos — normalmente a 10 metros (cerca de 33 pés) de distância um do outro.

Para mais informações sobre a tecnologia sem fios, consulte as hiperligações de informações e Web sites disponibilizadas na Ajuda e Suporte. A partir do ecrã Iniciar, escreva a juda e, em seguida, selecione Ajuda e Suporte.

#### Utilizar os controlos sem fios

Pode controlar os dispositivos sem fios no computador através destas funcionalidades:

- Botão da comunicação sem fios, interruptor da comunicação sem fios ou tecla da comunicação sem fios (referidos neste capítulo como botão da comunicação sem fios) (apenas em modelos selecionados)
- Controlos do sistema operativo

#### Utilizar o botão de comunicação sem fios

O computador possui um botão da comunicação sem fios e um ou mais dispositivos sem fios, consoante o modelo. Todos os dispositivos sem fios do computador são ativados por predefinição quando liga o computador.

Como todos os dispositivos sem fios são ativados na fábrica, utilize o botão da comunicação sem fios para ligar ou desligar todos os dispositivos sem fios simultaneamente.

#### <span id="page-22-0"></span>Usar controlos do sistema operativo

O Centro de Rede e Partilha permite configurar uma ligação ou uma rede, ligar a uma rede, gerir redes sem fios e diagnosticar e reparar problemas de rede.

Para utilizar os controlos do sistema operativo:

- 1. A partir do ecrã Iniciar, escreva painel de controlo e, em seguida, selecione o Painel de Controlo.
- 2. Selecione Rede e Internet e, em seguida, selecione Centro de Rede e Partilha.

Para mais informações, no ecrã Iniciar escreva a juda e em seguida selecione Ajuda e Suporte.

#### Partilhar dados e unidades e aceder a software

Quando o seu computador faz parte de uma rede, não está limitado a utilizar apenas as informações que estão armazenadas no seu computador. Os computadores de rede podem trocar software e dados uns com os outros.

 $\mathbb{R}^n$  NOTA: Quando um disco, como um filme DVD ou um jogo, está protegido contra cópia, este não pode ser partilhado.

Para partilhar pastas ou conteúdos na mesma rede:

- 1. No Ambiente de Trabalho do Windows abra o Explorador de Ficheiros.
- 2. A partir de Este computador, clique numa pasta com conteúdo que pretenda partilhar. Selecione Partilhar a partir da barra de navegação no topo da janela e, em seguida, clique em Pessoas específicas.
- 3. Digite um nome na caixa Partilha de ficheiros e depois clique em Adicionar.
- 4. Clique em Partilhar e siga as instruções apresentadas no ecrã.

Para partilhar unidades na mesma rede:

- 1. No ambiente de trabalho do Windows, clique com o botão direito do rato no ícone do estado da rede na área de notificação, na extremidade direita da barra de tarefas.
- 2. Selecione Abrir o Centro de Rede e Partilha.
- 3. Por baixo de Ver as redes ativas, selecione uma rede ativa.
- 4. Selecione Alterar definições de partilha avançadas para definir as opções de partilha para privacidade, descoberta de rede, partilha de ficheiros e impressoras ou outras opções de rede.

#### Utilizar uma WLAN

Com um dispositivo WLAN, pode aceder a uma rede local sem fios (WLAN), composta por outros computadores e acessórios ligados através de um router sem fios ou de um ponto de acesso sem fios.

**EX NOTA:** Os termos *router sem fios e ponto de acesso sem fios* são muitas vezes utilizados em sentido equivalente.

- Uma WLAN de grande escala, como uma WLAN empresarial ou pública, utiliza normalmente pontos de acesso sem fios que acomodam um vasto número de computadores e acessórios, e consegue separar funções críticas da rede.
- Uma WLAN doméstica ou de um pequeno escritório utiliza normalmente um router sem fios, que permite que vários computadores com e sem fios partilhem uma ligação à Internet, uma

<span id="page-23-0"></span>impressora e ficheiros, sem necessitar de qualquer elemento de hardware ou software adicional.

Para utilizar o dispositivo WLAN no computador, tem de se ligar a uma infraestrutura WLAN (fornecida por um fornecedor de serviços ou uma rede pública ou empresarial).

#### Utilizar um fornecedor de serviços de Internet

Ao configurar o acesso à Internet em sua casa, tem de estabelecer uma conta com um fornecedor de serviços de Internet (ISP). Para adquirir um serviço de Internet e um modem, contacte um ISP local. O ISP irá ajudá-lo a configurar o modem, a instalar um cabo de rede para ligar o router sem fios ao modem e a testar o serviço Internet.

**W** NOTA: O seu ISP fornece-lhe um ID de utilizador e uma palavra-passe para aceder à Internet. Anote estas informações e guarde-as num local seguro.

#### Configurar uma WLAN

Para configurar uma WLAN e estabelecer ligação à Internet, é necessário dispor do seguinte equipamento:

- Um modem de banda larga (DSL ou cabo) (1) e um serviço de Internet de alta velocidade adquirido a um fornecedor de serviços de Internet
- Um router sem fios (2) (adquirido separadamente)
- Um computador sem fios (3)
- $\mathbb{R}$  NOTA: Alguns modems têm um router sem fios incorporado. Consulte o seu ISP para determinar o tipo de modem que tem.

A ilustração abaixo mostra um exemplo de instalação de uma rede sem fios com ligação à Internet.

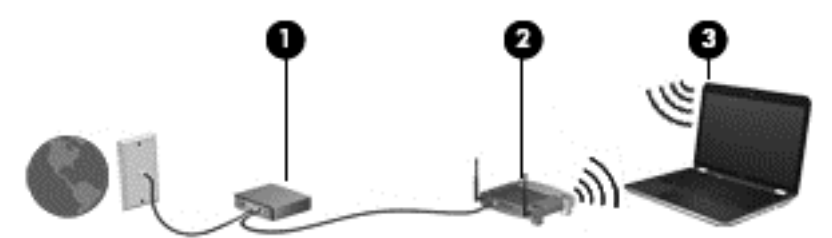

À medida que a rede aumenta, é possível ligar outros computadores com ou sem fios para que tenham acesso à Internet.

Para obter ajuda na configuração da sua WLAN, consulte as informações fornecidas pelo fabricante do router ou pelo ISP.

#### Configurar um router sem fios

Para obter ajuda na configuração do seu router sem fios, consulte as informações fornecidas pelo fabricante do router ou pelo ISP.

 $\mathbb{R}^n$  NOTA: É recomendável que ligue inicialmente o seu novo computador sem fios ao router, utilizando o cabo de rede fornecido com o router. Quando o computador estabelecer a ligação à Internet com êxito, pode desligar o cabo e aceder à Internet através da sua rede sem fios.

#### Proteger a sua WLAN

Ao configurar uma WLAN ou aceder a uma WLAN existente, ative sempre os recursos de segurança para proteger a sua rede de acesso não autorizado. Redes WLAN em áreas públicas (hot spots)

<span id="page-24-0"></span>como cafés e aeroportos podem não fornecer qualquer segurança. Se estiver preocupado com a segurança do computador quando ligado a um hotspot, limite as suas atividades de rede a e-mail não confidencial e navegação básica na Internet.

Os sinais de rádio sem fios são transmitidos para fora da rede, o que faz com que outros dispositivos WLAN possam captar sinais desprotegidos. Tome as seguintes precauções para proteger a sua WLAN:

Utilize uma firewall.

Uma firewall verifica informações e pedidos que são enviados para a rede e elimina os itens suspeitos. Estão disponíveis firewalls tanto na vertente de software como de hardware. Algumas redes utilizam uma combinação de ambos os tipos.

Utilize a encriptação sem fios.

A encriptação sem fios utiliza definições de segurança para encriptar e desencriptar dados que são transmitidos através da rede. Para mais informações, no ecrã Iniciar escreva a juda e em seguida selecione Ajuda e Suporte.

#### Ligar a uma WLAN

Para se ligar à WLAN, siga estes passos:

- 1. Certifique-se que o dispositivo WLAN está ligado. Prima o botão da comunicação sem fios para ligar e desligar a comunicação sem fios.
- 2. No ecrã Iniciar, aponte para o canto superior ou inferior direito do ecrã para visualizar os atalhos.
- 3. Selecione Definições e depois clique no ícone do estado da rede.
- 4. Selecione a WLAN na lista.
- 5. Clique em Ligar.

Se a WLAN tiver segurança ativada, ser-lhe-á pedido um código de segurança. Escreva o código e clique em Iniciar sessão para concluir a ligação.

- **W** NOTA: Se a lista não incluir redes WLAN, significa que pode estar fora de alcance de um router sem fios ou de um ponto de acesso.
- NOTA: Se não visualizar a WLAN a que se pretende ligar, a partir do Ambiente de trabalho do Windows, clique com o botão direito no ícone do estado da rede e depois selecione Abrir Centro de Rede e Partilha. Clique em Configurar uma nova ligação ou rede. É apresentada uma lista de opções, que lhe permite efetuar uma pesquisa manual e ligar a uma rede ou criar uma nova ligação de rede.
- 6. Siga as instruções apresentadas no ecrã para concluir a ligação.

Depois de realizada a ligação, coloque o ponteiro do rato sobre o ícone do estado da rede na área de notificação, à direita da barra de tarefas, para verificar o nome e o estado da ligação.

 $\mathbb{R}^n$  NOTA: O alcance funcional (até onde os sinais sem fios são transmitidos) depende da implementação de WLAN, do fabricante do router e das interferências de outros dispositivos eletrónicos ou barreiras estruturais, tais como paredes e pisos.

#### <span id="page-25-0"></span>Utilizar dispositivos Bluetooth sem fios (somente em alguns modelos)

Um dispositivo Bluetooth possibilita comunicações sem fios a curtas distâncias, o que substitui as ligações físicas com cabos que tradicionalmente ligam dispositivos eletrónicos, tais como os seguintes:

- Computadores (computador de secretária, notebook, PDA)
- Telefones (telemóvel, sem fios, smartphone)
- Dispositivos de imagens (impressora, câmara)
- Dispositivos áudio (auricular, altifalantes)
- **Rato**

A capacidade de comunicação ponto-a-ponto dos dispositivos Bluetooth permite a configuração de uma rede pessoal (PAN) de dispositivos Bluetooth. Para obter informações sobre como configurar e utilizar dispositivos Bluetooth, consulte a Ajuda de software Bluetooth.

## Ligar-se a uma rede com fios

#### Ligar a uma rede local (LAN)

Utilize uma ligação LAN se pretender ligar o computador diretamente a um router em sua casa (em vez de trabalhar sem fios) ou caso pretenda ligar a uma rede existente do seu escritório.

A ligação a uma LAN requer um cabo (de rede) RJ-45 de 8 pinos.

Para ligar o cabo de rede, siga estes passos:

- 1. Ligue o cabo de rede à tomada de rede (1) no computador.
- 2. Ligue a outra extremidade do cabo de rede à tomada de rede na parede (2) ou ao router.
- $\mathbb{R}^n$  NOTA: Se o cabo de rede tiver um circuito de supressão de ruído (3), que impede interferências da receção de TV e rádio, oriente a extremidade do cabo com o circuito na direção do computador.

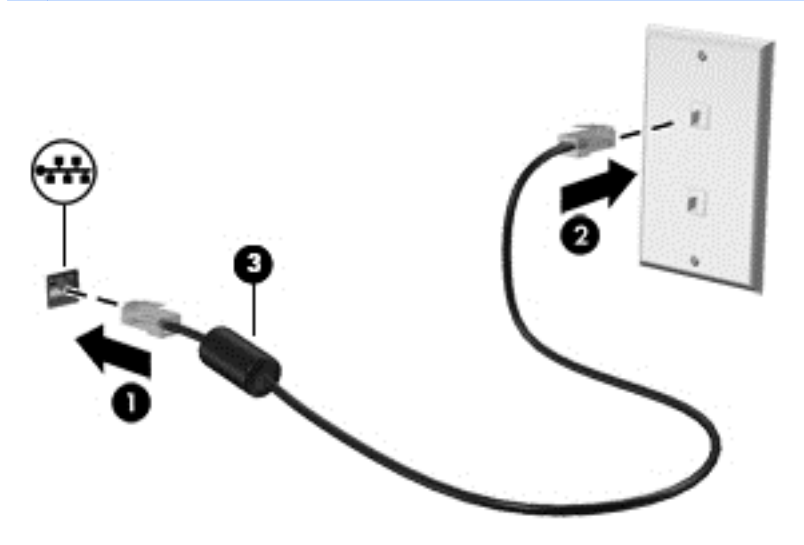

# <span id="page-26-0"></span>4 Desfrutar das funcionalidades de entretenimento

Utilize o computador HP como concentrador de entretenimento para socializar através da câmara Web, desfrute, faça a gestão da música e transfira e assista a filmes. Em alternativa, para tornar o computador num centro de entretenimento ainda mais poderoso, ligue-lhe dispositivos externos, como um monitor, projetor, ou TV, ou altifalantes e auscultadores.

# Recursos multimédia

Seguem-se algumas das funcionalidades de entretenimento do seu computador.

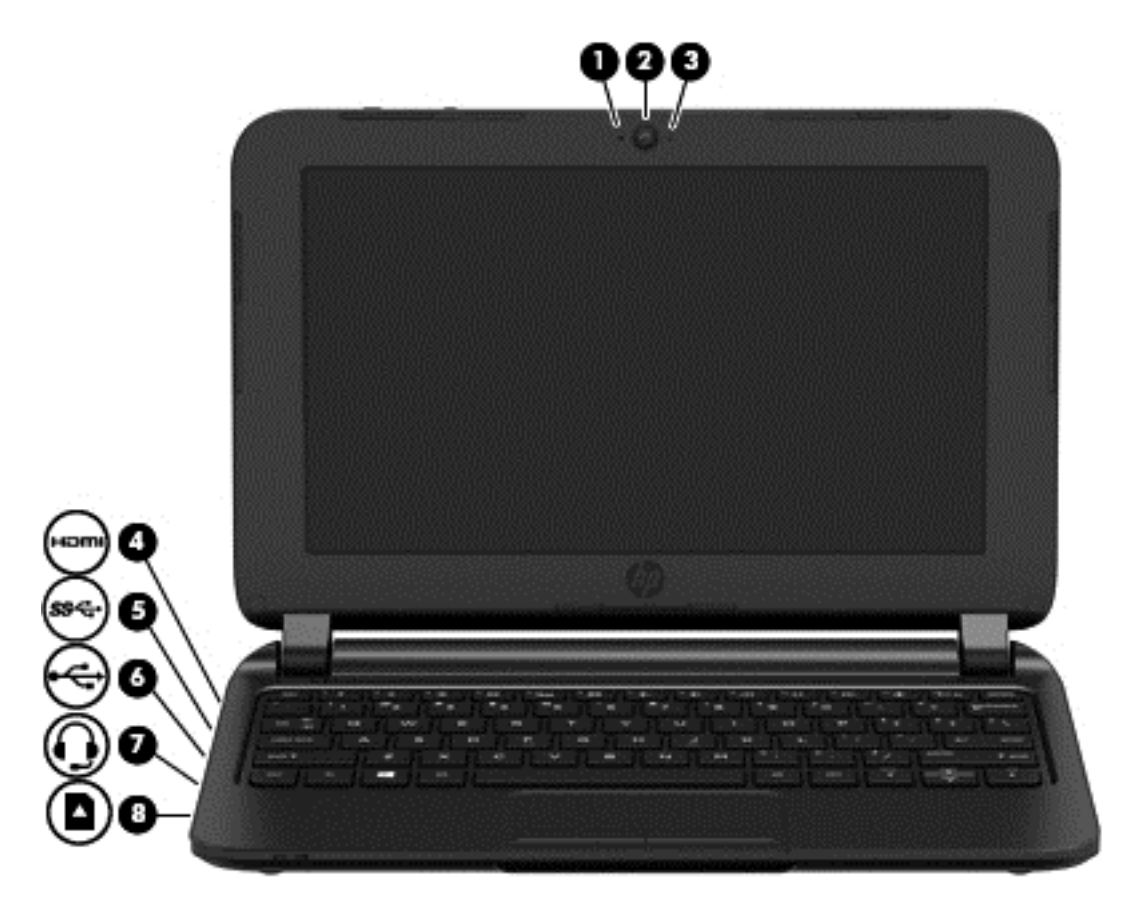

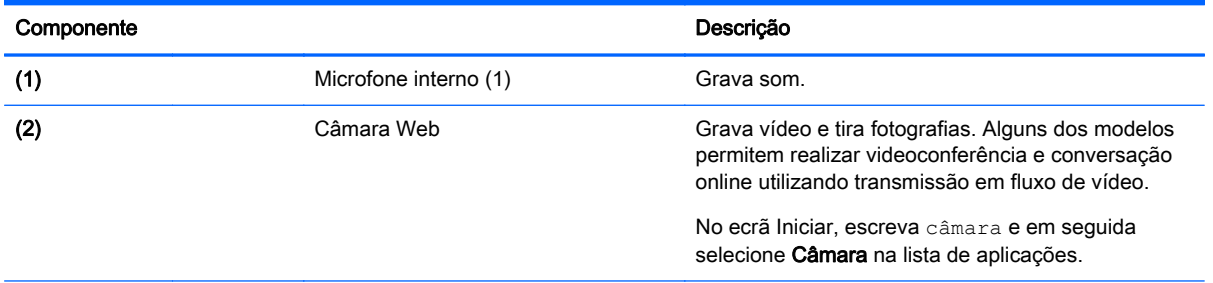

<span id="page-27-0"></span>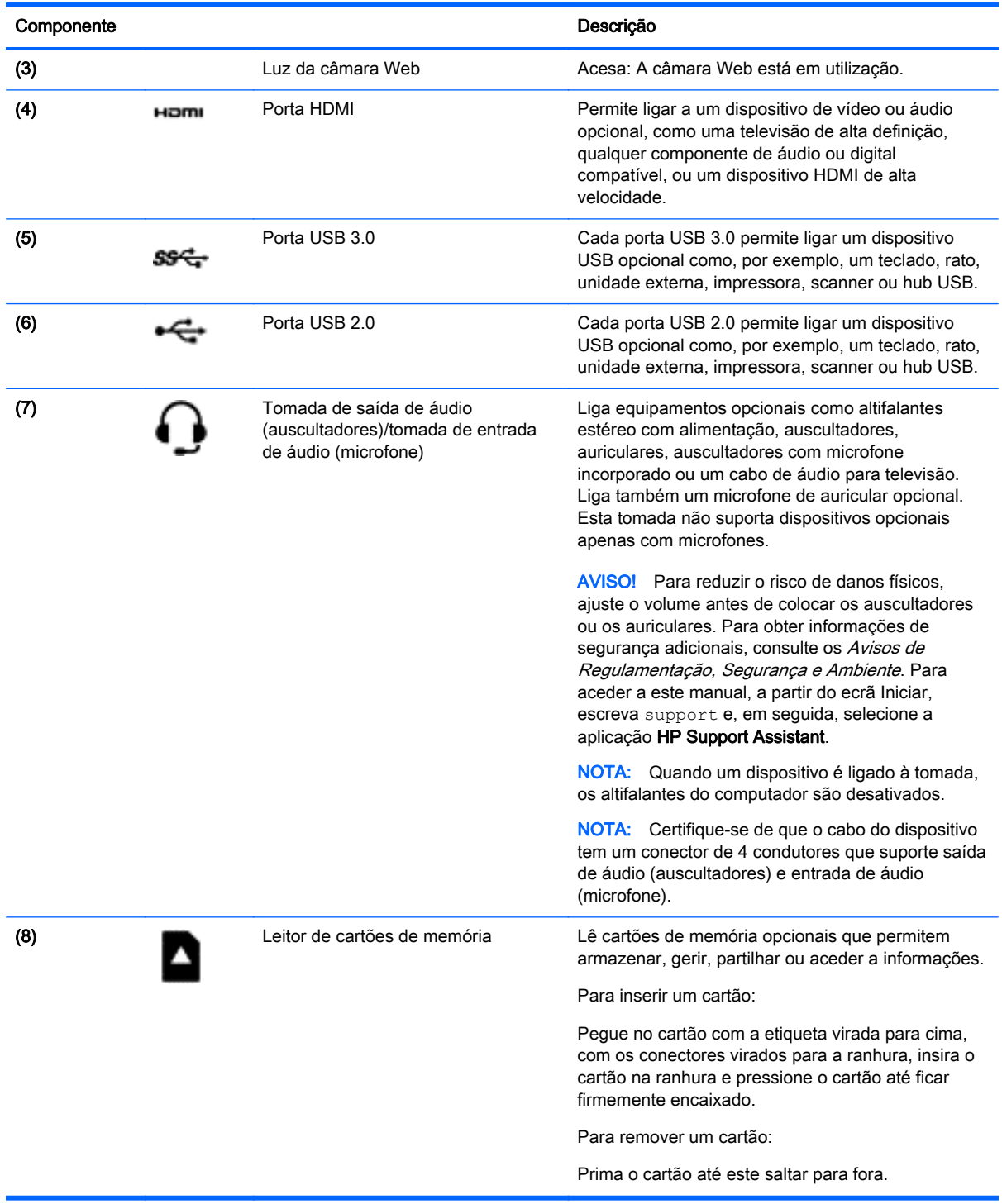

# Utilizar a câmara Web

O computador tem uma câmara Web integrada que grava vídeo e tira fotografias. Alguns dos modelos têm a funcionalidade de videoconferência e conversação online utilizando transmissão em fluxo de vídeo.

**▲** Para iniciar a câmara Web, a partir do ecrã Iniciar, escreva câmara e, em seguida, selecione Câmara a partir da lista de aplicações.

Para obter detalhes sobre a utilização da câmara Web, consulte a Ajuda e Suporte. A partir do ecrã Iniciar, escreva ajuda e, em seguida, selecione Ajuda e Suporte.

# <span id="page-28-0"></span>Utilizar áudio

No computador, pode reproduzir CD de música, transferir e ouvir música, transmitir conteúdo de áudio a partir da Web (incluindo rádio), gravar áudio ou misturar áudio e vídeo para criar multimédia. Para melhorar o prazer da música, ligue dispositivos áudio externos, como altifalantes ou auscultadores.

#### Ligar altifalantes

Pode adicionar altifalantes com fios ao computador ligando-os a uma porta USB ou à tomada de saída de áudio (auscultadores) do computador ou de uma estação de ancoragem.

Para ligar altifalantes *sem fios* ao computador, siga as instruções do fabricante do dispositivo. Para ligar altifalantes de alta definição ao computador, consulte [Configurar o áudio HDMI na página 23](#page-30-0). Antes de ligar os altifalantes, baixe a definição de volume.

#### Ligar auscultadores

Pode ligar auscultadores com fios à tomada de auscultadores do computador.

Para ligar auscultadores *sem fios* ao computador, siga as instruções do fabricante do dispositivo.

AVISO! Para reduzir o risco de danos físicos, baixe o nível do volume antes de colocar auscultadores, auriculares ou auscultadores com microfone integrado. Para obter informações de segurança adicionais, consulte os Avisos de Regulamentação, Segurança e Ambiente. Para aceder a este manual, a partir do ecrã Iniciar, escreva support e, em seguida, selecione a aplicação HP Support Assistant.

#### Ligar um microfone

Para gravar áudio, ligue um microfone à tomada do microfone do computador. Para obter melhores resultados quando grava, fale diretamente para o microfone e grave o som num ambiente isento de ruídos de fundo.

#### Ligar auscultadores e microfones

Pode ligar auscultadores ou auriculares com fios à tomada de saída de áudio (auscultadores)/ entrada de áudio (microfone) do computador. Estão comercialmente disponíveis vários auriculares com microfones integrados.

Para ligar auscultadores ou auriculares sem fios ao computador, siga as instruções do fabricante do dispositivo.

AVISO! Para reduzir o risco de danos físicos, baixe o nível do volume antes de colocar auscultadores, auriculares ou auscultadores com microfone integrado. Para obter informações de segurança adicionais, consulte os Avisos de Regulamentação, Segurança e Ambiente. Para aceder a este manual, a partir do ecrã Iniciar, escreva support e, em seguida, selecione a aplicação HP Support Assistant.

### <span id="page-29-0"></span>Testar as funcionalidades de áudio

Para verificar as funções de áudio do seu computador, siga estes passos:

- 1. A partir do ecrã Iniciar, escreva painel de controlo e, em seguida, selecione o Painel de Controlo.
- 2. Selecione Hardware e Som, sequido de Som.
- 3. Quando a janela Som se abrir, selecione o separador Sons. Em Eventos de Programas, selecione um evento sonoro, tal como um bip ou um alarme e, em seguida clique em Testar.

Deverá ouvir o som através dos altifalantes, ou através dos auscultadores que estejam ligados.

Para verificar as funções de gravação do seu computador, siga estes passos:

- 1. A partir do ecrã Iniciar, escreva som e, em seguida, selecione Gravador de áudio.
- 2. Clique em Iniciar Gravação e fale para o microfone.
- 3. Guarde o ficheiro no ambiente de trabalho.
- 4. Abra um programa multimédia e reproduza a gravação.

Para confirmar ou alterar as definições de áudio do seu computador, siga os seguintes passos:

- 1. A partir do ecrã Iniciar, escreva painel de controlo e, em seguida, selecione o Painel de Controlo.
- 2. Selecione Hardware e Som, seguido de Som.

### Utilizar vídeo

O seu computador é um dispositivo de vídeo poderoso que lhe permite assistir a transmissão de vídeo a partir dos seus Web sites favoritos e transferir vídeo e filmes para assistir no seu computador, sem ser necessário aceder a uma rede.

Alguns computadores também têm uma porta de interface multimédia de alta definição (HDMI), que permite ligar um monitor ou um televisor de alta definição.

**IMPORTANTE:** Certifique-se de que o dispositivo externo está ligado à porta correta no computador e com o cabo correto. Verifique as instruções do fabricante do dispositivo.

### <span id="page-30-0"></span>Ligar dispositivos de vídeo utilizando um cabo HDMI

 $\mathbb{R}^n$  NOTA: Para ligar um dispositivo HDMI ao seu computador, precisa de um cabo HDMI, vendido separadamente.

Para ver a imagem do ecrã do computador num monitor ou TV de alta definição, ligue o dispositivo de alta definição de acordo com as instruções seguintes.

1. Ligue uma das extremidades do cabo HDMI à porta HDMI no computador.

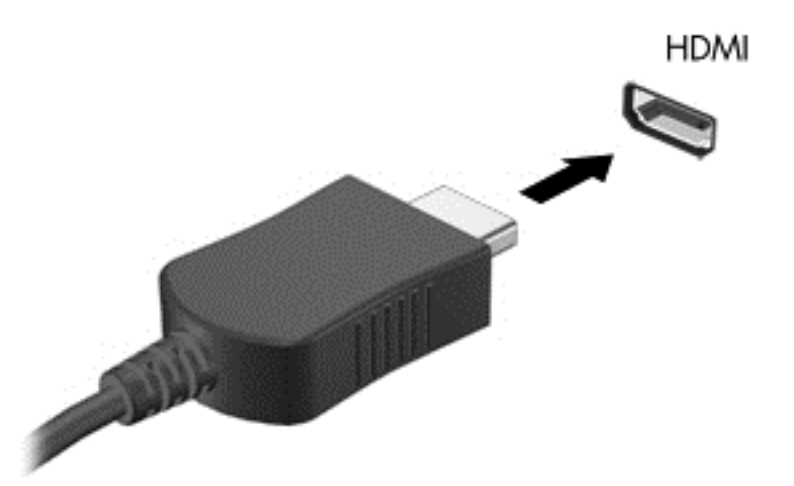

- 2. Ligue a outra extremidade do cabo ao monitor ou TV de alta definição.
- 3. Prima f4 para alternar a imagem do ecrã do computador entre 4 modos de ecrã:
	- Só ecrã do PC: Permite ver a imagem do ecrã apenas no computador.
	- Duplicar: Ver a mesma imagem do ecrã simultaneamente em *ambos*, no computador e no dispositivo externo.
	- Alargar: Ver a imagem do ecrã alargada a *ambos*, no computador e no dispositivo externo.
	- Só segundo ecrã: Permite ver a imagem do ecrã apenas no dispositivo externo.

Sempre que premir f4, o estado de ecrã muda.

 $\mathbb{R}^n$  NOTA: Para melhores resultados, especialmente se escolher a opção "Alargar", ajuste a resolução de ecrã do dispositivo externo, da seguinte forma: A partir do ecrã Iniciar, escreva painel de controlo e, em seguida, selecione o Painel de Controlo. Selecione Aspeto e Personalização. Sob Ecrã, selecione Ajustar a resolução de ecrã.

#### Configurar o áudio HDMI

HDMI é a única interface de vídeo que suporta vídeo e áudio de alta definição. Depois de ligar um televisor HDMI ao computador, pode ligar o áudio HDMI seguindo estes passos:

- 1. A partir do Ambiente de trabalho do Windows, clique com o botão direito do rato no ícone Altifalantes na área de notificação, na extremidade direita da barra de tarefas e, em seguida, selecione Dispositivos de reprodução.
- 2. No separador Reprodução, selecione o nome do dispositivo de saída digital.
- 3. Clique em Predefinir e, em seguida, clique em OK.

Para devolver a transmissão de áudio aos altifalantes do computador:

- 1. A partir do Ambiente de trabalho do Windows, clique com o botão direito do rato no ícone Altifalantes na área de notificação, na extremidade direita da barra de tarefas e, em seguida, clique em Dispositivos de reprodução.
- 2. No separador Reprodução, clique em Altifalantes.
- 3. Clique em Predefinir e, em seguida, clique em OK.

# <span id="page-32-0"></span>5 Navegar no ecrã

Pode navegar no ecrã do computador das seguintes formas:

- Gestos de toque
- Teclado e rato

Podem ser utilizados gestos de toque no painel tátil do seu computador.

 $\mathbb{R}^n$  NOTA: Pode ligar um rato USB externo (adquirido separadamente) a uma das portas USB do computador.

Consulte o manual Noções básicas do Windows incluído com o computador. Este guia fornece informação sobre como realizar tarefas comuns utilizando o painel tátil ou o teclado.

Alguns modelos de computadores têm teclas de ação especiais ou funções de teclas de atalho no teclado para realizar tarefas de rotina.

## Utilizar o painel tátil e os gestos

O painel tátil permite-lhe navegar no ecrã do computador e controlar o ponteiro com movimentos simples dos dedos. Pode personalizar os gestos de toque alterando as definições, configurações dos botões, velocidade do clique e opções de ponteiro. Pode, igualmente, visualizar demonstrações de gestos do painel tátil.

No ecrã Iniciar, escreva painel de controlo, selecione Painel de Controlo e, em seguida, selecione Hardware e Som. Em Dispositivos e Impressoras, selecione Rato.

- $\frac{1}{2}$  SUGESTÃO: Utilize os botões esquerdo e direito do painel tátil tal como utilizaria os botões correspondentes de um rato externo.
- **EX NOTA:** Os gestos do painel tátil não são suportados em todas as aplicações.

### <span id="page-33-0"></span>**Tocar**

Para realizar uma seleção no ecrã utilize a função de toque no painel tátil.

● Aponte para um item no ecrã e depois toque com um dedo na zona do painel tátil para fazer uma seleção. Toque duas vezes num item para o abrir.

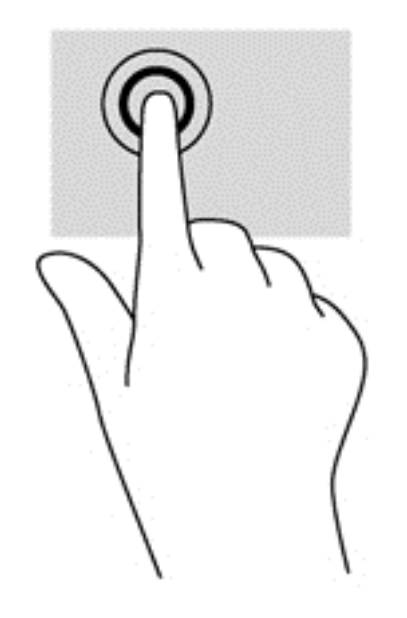

#### **Deslocar**

Deslocar é útil para se mover para cima, para baixo ou para os lados numa página ou imagem.

● Coloque dois dedos ligeiramente afastados no painel tátil e em seguida arraste-os para cima, para baixo, para a esquerda ou para a direita.

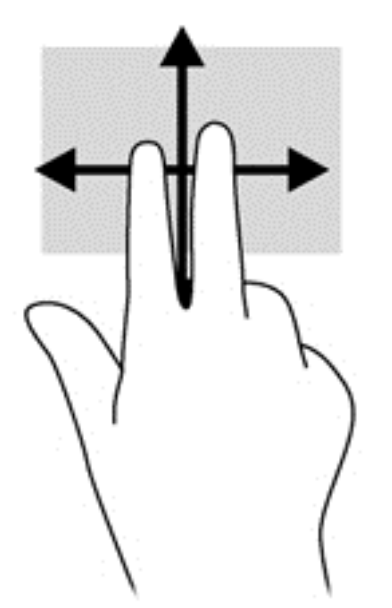

### Zoom com beliscão de 2 dedos

O zoom com beliscão de 2 dedos permite-lhe reduzir ou ampliar imagens ou texto.

- <span id="page-34-0"></span>Reduza colocando dois dedos afastados na zona do painel tátil e depois aproxime os dedos.
- Amplie colocando dois dedos juntos na zona do painel tátil e, em seguida, afaste-os.

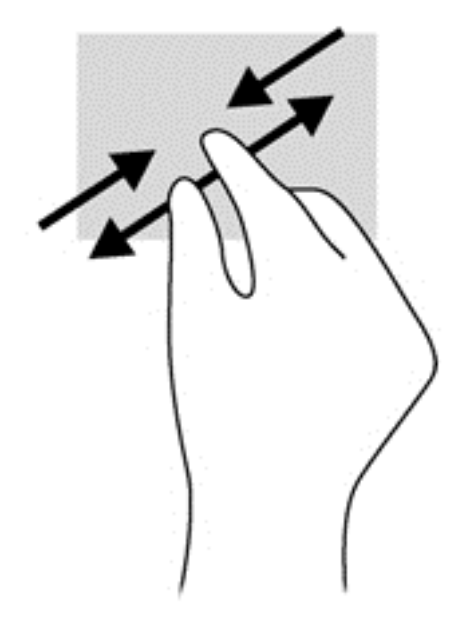

### Clicar com 2 dedos

Clicar com 2 dedos permite-lhe fazer seleções de menu de um objeto no ecrã.

 $\mathbb{R}$  NOTA: Clicar com 2 dedos equivale a utilizar o clique com o botão direito do rato.

● Coloque dois dedos na zona do painel tátil e prima para abrir o menu de opções do objeto selecionado.

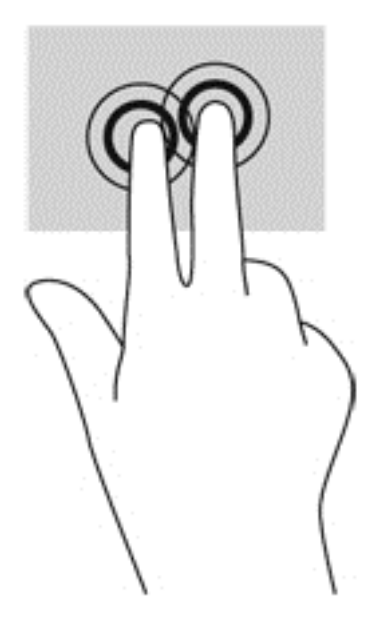

### Rodar (apenas em alguns modelos)

Rodar permite-lhe rodar itens, como fotografias.

- <span id="page-35-0"></span>● Aponte para um objeto e, em seguida, coloque o dedo indicador da sua mão esquerda na área do painel tátil. Com a mão direita, deslize o dedo indicador num movimento de varrimento no sentido das 12 horas para as 3 horas. Para inverter a rotação, mova o dedo indicador no sentido das 3 horas para as 12 horas.
- $\mathbb{R}^n$  NOTA: O gesto de rodar destina-se a aplicações específicas onde pode manipular um objeto ou imagem. Pode não ser funcional para todas as aplicações.

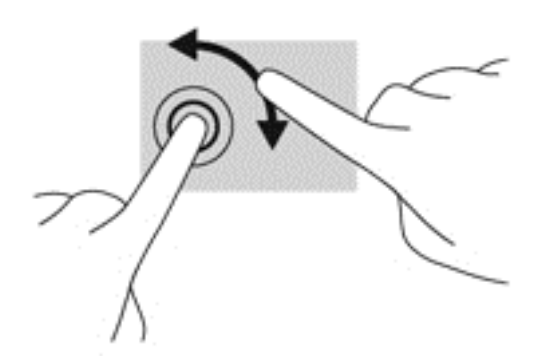

#### Movimento de deslize (apenas em modelos selecionados)

O movimento de deslize permite-lhe navegar através dos ecrãs ou deslocar-se rapidamente nos documentos.

Coloque três dedos na zona do painel tátil e movimente os dedos num movimento rápido e leve para cima, para baixo, para a esquerda ou para a direita.

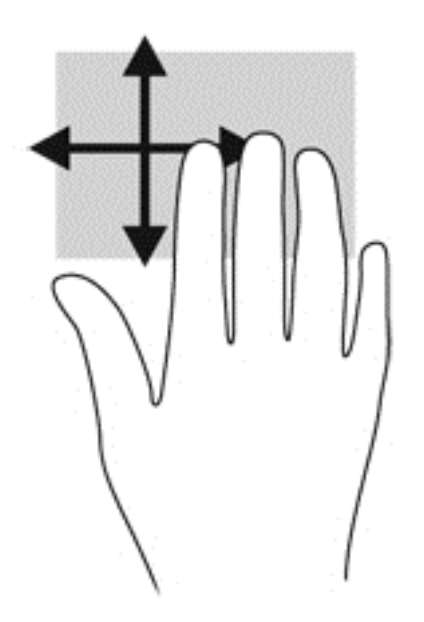

#### Deslizar da margem

Percorrer da margem permite-lhe realizar tarefas, tal como mudar definições e encontrar ou utilizar aplicações.

#### Deslizar da margem direita

O gesto de deslizar da margem direita permite-lhe aceder a atalhos como Procurar, Partilhar, Iniciar Aplicações, aceder a Dispositivos ou alterar Definições.

<span id="page-36-0"></span>Deslize o dedo lentamente da margem direita para revelar os atalhos.

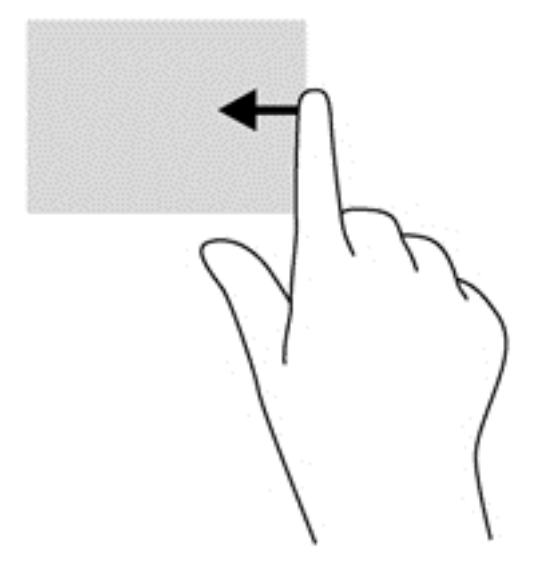

#### Deslizar da margem esquerda

O gesto de deslizar da margem esquerda mostra aplicações recentemente abertas, para que possa mudar rapidamente entre elas.

Deslize suavemente o dedo da margem esquerda do painel tátil.

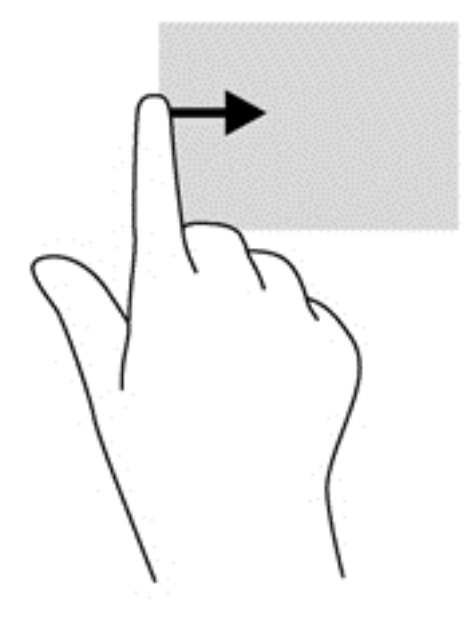

#### Deslizar da margem superior

Deslizar da margem superior mostra opções de comandos das aplicações que lhe permitem personalizá-las.

**IMPORTANTE:** Quando uma aplicação está ativada, o gesto de deslizar da margem superior varia consoante a aplicação.

<span id="page-37-0"></span>Deslize o dedo lentamente da margem superior para revelar as opções de comandos das aplicações.

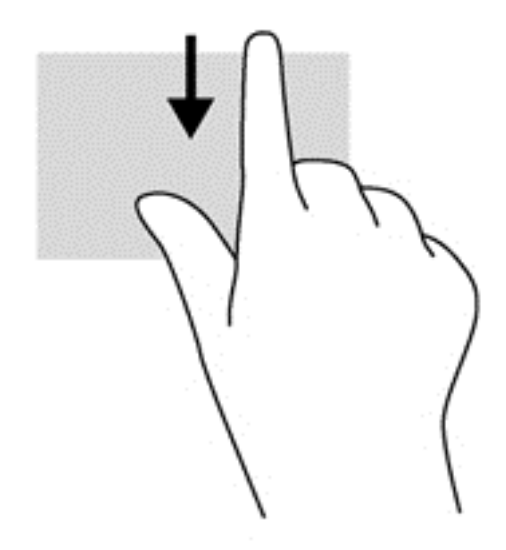

## Utilizar o teclado e o rato

O teclado e o rato permitem-lhe escrever, selecionar itens, percorrer e realizar as mesmas funções que usando os gestos de toque. O teclado permite-lhe também que utilize as teclas de ação e de atalho para realizar funções específicas.

ÈΫ. SUGESTÃO: A tecla do Windows no teclado permite-lhe voltar rapidamente ao ecrã Iniciar a

partir de uma aplicação aberta ou do ambiente de trabalho do Windows. Premir novamente a tecla do Windows irá levá-lo ao ecrã anterior.

**EX NOTA:** Consoante o país ou região, o teclado poderá ter teclas e funções de teclado diferentes das abordadas nesta secção.

#### Utilizar as teclas

Pode aceder rapidamente a informação ou realizar funções, utilizando determinadas teclas e combinações de teclas.

#### Utilizar as teclas de ação

Uma tecla de ação executa uma funcionalidade atribuída. O ícone em cada uma das teclas f1 a f4, na tecla f5 (apenas em alguns modelos) e nas teclas f6 a f12 ilustra a função atribuída a essa tecla.

Para utilizar a função de uma tecla de ação, prima a tecla sem soltar.

CUIDADO: Tenha especial cuidado ao efetuar alterações no Setup Utility (Utilitário de Configuração, BIOS). Os erros podem impedir o computador de funcionar corretamente.

A funcionalidade da tecla de ação é ativada na fábrica. Pode desativar esta funcionalidade no Setup Utility (BIOS). Consulte [Utilizar o Setup Utility \(BIOS\) e a ferramenta HP PC Hardware Diagnostics](#page-55-0) [\(UEFI\) na página 48](#page-55-0) para obter instruções sobre como abrir o Setup Utility (BIOS) e, em seguida, siga as instruções na parte inferior do ecrã.

<span id="page-38-0"></span>Após ter desativado a funcionalidade de tecla de ação, ainda pode realizar cada funcionalidade premindo a tecla fn em conjunto com a tecla de ação adequada.

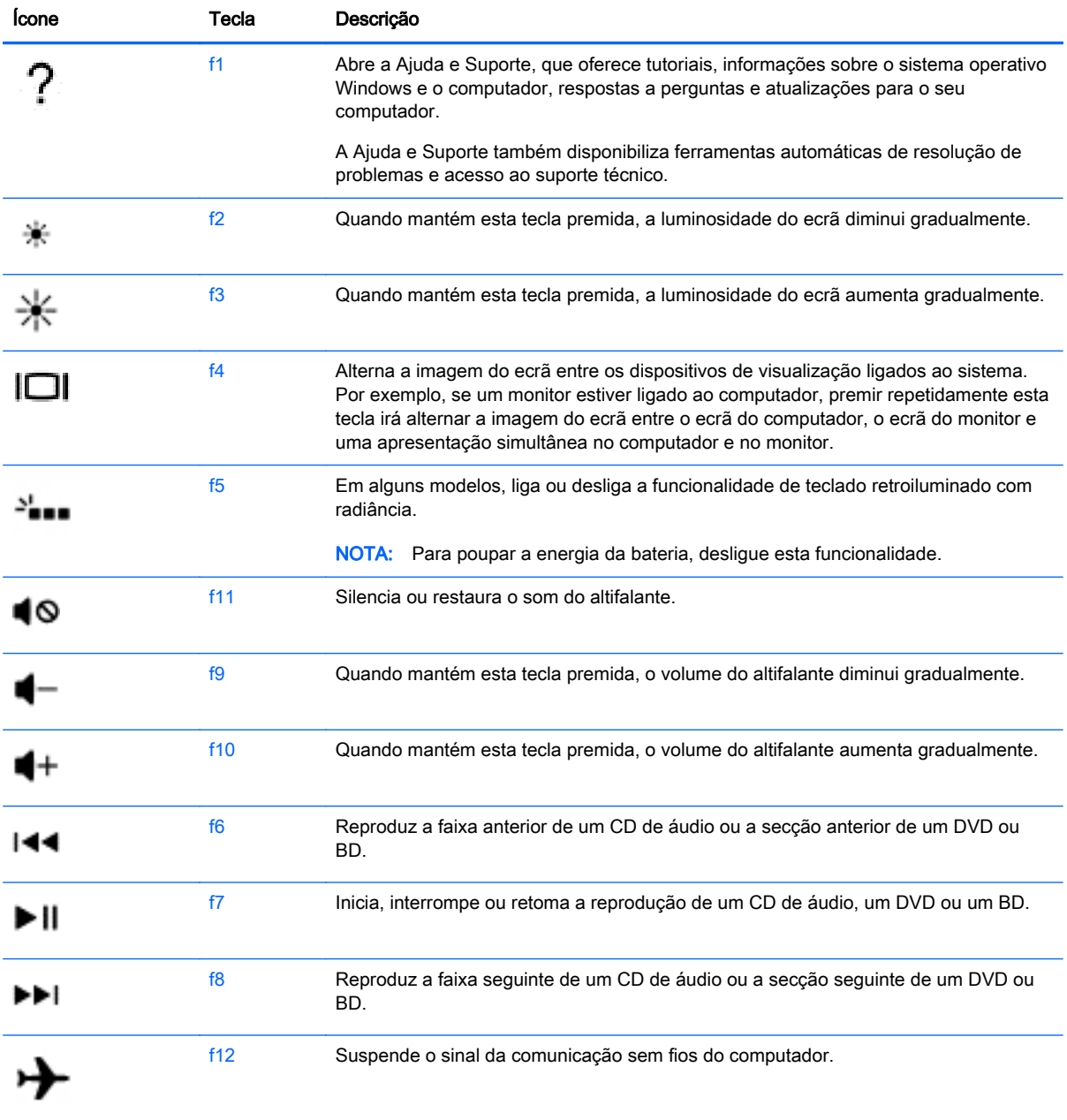

#### Utilizar as teclas de atalho do Windows

O Windows fornece atalhos para executar ações rapidamente. Prima a tecla do Windows sozinha ou em conjunto com uma tecla específica para executar uma ação designada. Para conhecer os atalhos utilizados habitualmente, utilize o manual Noções básicas do Windows.

#### <span id="page-39-0"></span>Utilizar as teclas de atalho

Uma tecla de atalho é uma combinação da tecla fn e da tecla esc ou da barra de espaço.

Para utilizar uma tecla de atalho:

**▲** Prima rapidamente a tecla fn e, em seguida, prima rapidamente a segunda tecla da combinação.

# <span id="page-40-0"></span>6 Gerir energia

O seu computador pode funcionar com alimentação da bateria ou com alimentação externa. Quando o computador funciona apenas com alimentação da bateria e uma fonte de alimentação CA não está disponível para carregar a bateria, é importante monitorizar e poupar a carga da bateria. O seu computador suporta um esquema de energia otimizado para gerir a forma como o computador utiliza e poupa a energia para que equilibre o desempenho do computador com a poupança de energia.

# Iniciar a Suspensão ou Hibernação

O Microsoft® Windows possui dois modos de poupança de energia, Suspensão e Hibernação.

- Suspensão O estado de Suspensão é automaticamente iniciado após um período de inatividade quando funciona com alimentação da bateria ou de uma fonte de alimentação externa. O seu trabalho é guardado para a memória, permitindo-lhe voltar ao trabalho rapidamente. Também pode iniciar o modo de Suspensão manualmente. Para mais informações, consulte Iniciar e sair manualmente do modo de Suspensão na página 33.
- Hibernação O estado de Hibernação é automaticamente iniciado se a bateria alcançar um nível crítico. No estado de Hibernação, o seu trabalho é guardado num ficheiro de hibernação e o computador é desligado.
- **EV NOTA:** Pode iniciar o modo de Hibernação manualmente. Consulte Iniciar e sair manualmente do modo de Suspensão na página 33 e [Iniciar e sair manualmente da Hibernação \(apenas](#page-41-0) [modelos selecionados\) na página 34.](#page-41-0)
- $\triangle$  CUIDADO: Para reduzir o risco de possível degradação de áudio e vídeo, perda da funcionalidade de reprodução de áudio e vídeo ou perda de informações, não inicie o modo de Suspensão ao ler ou escrever num disco ou cartão multimédia externo.
- NOTA: Não pode iniciar qualquer tipo de ligação de rede nem desempenhar quaisquer funções do computador enquanto o computador estiver no modo de Suspensão ou de Hibernação.

#### Iniciar e sair manualmente do modo de Suspensão

Pode iniciar a Suspensão de um dos seguintes modos:

- Feche a tampa do ecrã.
- No ecrã Iniciar, aponte para o canto superior ou inferior direito do ecrã para visualizar os atalhos. Clique em Definições, clique no ícone Energia e depois clique em Suspensão.

Para sair da Suspensão:

- Prima rapidamente o botão de alimentação.
- Se o ecrã estiver fechado, abra-o.
- Prima uma tecla do teclado.
- Toque ou deslize o dedo no painel tátil.

Quando o computador sai do modo de Suspensão, as luzes de alimentação acendem-se e o seu trabalho reaparece no ecrã.

<span id="page-41-0"></span>**EX NOTA:** Se definiu uma palavra-passe para a reativação, tem de introduzir a palavra-passe do Windows para o computador voltar a apresentar o ecrã.

#### Iniciar e sair manualmente da Hibernação (apenas modelos selecionados)

Pode ativar a Hibernação iniciada por utilizador e alterar outras definições e tempos limite utilizando as Opções de energia.

- 1. A partir do ecrã Iniciar, escreva opções de energia e, em seguida, selecione Opções de Energia.
- 2. No painel da esquerda, clique em Escolher o que faz o botão de alimentação.
- 3. Clique em Alterar definições que estão atualmente indisponíveis.
- 4. Na área Quando primo o botão de alimentação selecione Hibernar.
- 5. Clique em Guardar alterações.

Quando o computador sai do modo de Hibernação, as luzes de alimentação acendem-se e o seu trabalho reaparece no ecrã.

**ET NOTA:** Caso tenha definido uma palavra-passe necessária para reativação, introduza a palavra--passe do Windows antes que o seu trabalho volte ao ecrã.

#### Definir a proteção por palavra-passe na reativação

Para definir o computador para solicitar uma palavra-passe ao sair do modo de Suspensão ou Hibernação, siga estes passos:

- 1. A partir do ecrã Iniciar, escreva opções de energia e, em seguida, selecione Opções de Energia.
- 2. No painel da esquerda, clique em Pedir uma palavra-passe na reativação.
- 3. Clique em Alterar definições que estão atualmente indisponíveis.
- 4. Clique em Pedir uma palavra-passe (recomendado).
- **WAOTA:** Se for necessário criar uma palavra-passe da conta de utilizador ou alterar a sua palavra-passe da conta de utilizador atual, clique em Criar ou alterar a palavra-passe da conta de utilizador e siga as instruções apresentadas no ecrã. Se não necessita criar ou alterar uma palavra-passe para a conta de utilizador, siga para o passo 5.
- 5. Clique em Guardar alterações.

# Utilizar o indicador de energia e as opções de energia

O indicador de energia encontra-se no Ambiente de trabalho do Windows. O indicador de energia permite aceder rapidamente às definições de energia e ver a carga restante da bateria.

- Para revelar a percentagem de carga restante da bateria e o esquema de energia atual, no ambiente de trabalho do Windows, mova o ponteiro sobre o ícone do indicador de energia.
- Para utilizar as Opções de energia, clique no ícone do indicador de energia e selecione um item da lista. A partir do ecrã Iniciar, pode também escrever opções de energia e, em seguida, selecionar Opções de Energia.

<span id="page-42-0"></span>Diferentes ícones do indicador de energia indicam se o computador está a trabalhar com bateria ou com alimentação externa. O ícone também revela uma mensagem, caso a bateria atinja um nível baixo ou crítico.

## Funcionar com alimentação da bateria

Se um computador com uma bateria carregada não estiver ligado a uma fonte de alimentação externa, é alimentado pela bateria. Se o computador tiver uma bateria carregada instalada e o transformador estiver desligado do computador, o computador passa automaticamente para a alimentação da bateria e a luminosidade do ecrã diminui para conservar a duração da bateria. A bateria inserida no computador vai descarregando lentamente, quando o computador está desligado e não ligado a uma fonte de alimentação externa.

A duração da bateria do computador varia consoante as definições de gestão de energia, os programas em execução no computador, a luminosidade do ecrã, os dispositivos externos ligados ao computador e outros fatores.

#### Bateria selada de fábrica

Para monitorizar o estado da bateria, ou se a bateria já não tem capacidade para reter a carga, execute o Teste da bateria na Ajuda e Suporte. Para aceder à informação da bateria, a partir do ecrã iniciar, escreva suporte, selecione a aplicação HP Support Assistant e, em seguida, selecione Bateria e desempenho. Se o Teste da Bateria indicar que a bateria deve ser substituída, contacte o Suporte técnico.

Não tente remover ou substituir a bateria selada de fábrica. Remover ou substituir a bateria pode afetar a sua cobertura de garantia. Se a bateria já não mantiver a carga, contacte o suporte técnico.

Quando uma bateria atingir o fim da sua vida útil, não a elimine com o lixo doméstico comum. Siga as leis e os regulamentos locais da sua área para a eliminação de baterias.

### Localizar informações da bateria

Para monitorizar o estado da bateria, ou se a bateria não tiver capacidade para reter a carga, execute o Teste da bateria no HP Support Assistant. Para aceder à informação da bateria, a partir do ecrã iniciar, escreva support, selecione a aplicação HP Support Assistant e depois selecione Bateria e desempenho.

O HP Support Assistant fornece as seguintes ferramentas e informações sobre a bateria:

- Teste da bateria
- Informações sobre tipos, especificações, ciclos de vida e capacidade da bateria

#### Poupar energia da bateria

Sugestões para conservar energia da bateria e maximizar a duração da bateria:

- Diminua a luminosidade do ecrã.
- Selecione a definição Poupança de energia em Opções de Energia.
- Remova do computador a bateria substituível pelo utilizador se souber que o computador não vai ser utilizado ou carregado durante mais de 2 semanas.
- Desligue os dispositivos sem fios que não estejam a ser utilizados.
- Desligue qualquer dispositivo externo não utilizado e que não esteja ligado a uma fonte de alimentação externa, como uma unidade de disco rígido externa ligada a uma porta USB.
- <span id="page-43-0"></span>Pare, desative ou remova as placas de suporte externas opcionais que não estejam a ser utilizadas.
- Antes de abandonar o trabalho, inicie o modo de Suspensão ou encerre o computador.

#### Identificar níveis de bateria fraca

Se a bateria for a única fonte de alimentação do computador e atingir um nível baixo ou crítico, ocorre o seguinte comportamento:

● A luz da bateria (somente em alguns modelos) indica que bateria atingiu um nível baixo ou crítico.

 $-$  ou  $-$ 

- O ícone do indicador de energia no ambiente de trabalho Windows mostra uma notificação de bateria baixa ou crítica.
	- **ET NOTA:** Para obter informações adicionais sobre o indicador de energia, consulte [Utilizar o](#page-41-0) [indicador de energia e as opções de energia na página 34.](#page-41-0)

Perante um nível crítico da bateria, o computador realiza as ações que se seguem:

- Se o modo de Hibernação estiver desativado e o computador estiver ligado ou em modo de Suspensão, o computador permanecerá por alguns instantes em suspensão e será encerrado em seguida, perdendo todo o trabalho não guardado.
- Se o modo de Hibernação estiver ativado e o computador estiver ligado ou em modo de Suspensão, o computador inicia o modo de Hibernação.

#### Resolver um nível de bateria fraca

#### Resolver um nível de bateria fraca quando estiver disponível a alimentação externa

- Ligue um adaptador CA.
- Ligue um dispositivo de ancoragem ou de expansão opcional.
- Ligue a um transformador opcional adquirido como acessório à HP.

#### Resolver um nível de bateria fraca quando não estiver disponível uma fonte de alimentação

Guarde o trabalho e encerre o computador.

#### Resolver um nível de bateria fraca quando o computador não consegue sair da Hibernação

Quando o computador não tem energia suficiente para sair do modo de Hibernação, siga estes passos:

- 1. Substitua a bateria substituível pelo utilizador descarregada por uma bateria carregada ou ligue o adaptador CA ao computador e à alimentação externa.
- 2. Saia do modo de Hibernação premindo o botão de alimentação.

# Utilizar alimentação CA externa

Para obter informações acerca da ligação à alimentação CA, consulte o poster de *Instruções de* configuração fornecido na caixa do computador.

<span id="page-44-0"></span>O computador não utiliza alimentação da bateria quando está ligado a alimentação externa CA através de um transformador aprovado ou um dispositivo de expansão/ancoragem opcional.

AVISO! Para reduzir potenciais problemas de segurança, utilize exclusivamente o transformador fornecido com o computador, um transformador de substituição fornecido pela HP, ou um transformador compatível adquirido à HP.

Ligue o computador à alimentação CA externa em qualquer uma das seguintes situações:

 $\triangle$  AVISO! Não carregue a bateria do computador enquanto estiver a bordo de um avião.

- Ao carregar ou calibrar uma bateria
- Quando instalar ou modificar o software do sistema
- Ao escrever informações num disco (somente em alguns modelos)
- Ao executar o Desfragmentador de disco em computadores com unidades de disco rígido internas
- Ao efetuar uma cópia de segurança ou recuperação

Quando ligar o computador a alimentação CA externa:

- A bateria começa a carregar.
- A luminosidade do ecrã aumenta.
- O ícone do indicador de energia no ambiente de trabalho do Windows muda de aspeto.

Quando desliga a alimentação CA externa, verifica-se o seguinte:

- O computador muda para a alimentação da bateria.
- A luminosidade do ecrã diminui automaticamente, para poupar a bateria.
- O ícone do indicador de energia no ambiente de trabalho do Windows muda de aspeto.

#### Resolução de problemas de alimentação

Teste o transformador se o computador mostrar algum dos seguintes sintomas quando estiver ligado à alimentação CA:

- O computador não liga.
- O ecrã não liga.
- As luzes de energia estão apagadas.

Para testar o transformador:

- 1. Encerre o computador.
- 2. Ligue o transformador ao computador e, em seguida, ligue-o a uma tomada elétrica.
- 3. Ligue o computador.
	- Se as luzes de alimentação se *acenderem*, o transformador está a funcionar corretamente.
	- Se as luzes de alimentação se mantiverem *apagadas*, verifique a ligação do transformador ao computador e a ligação do transformador à tomada elétrica para se assegurar de que as ligações estão seguras.
	- Se as ligações estiverem seguras e as luzes de energia se mantiverem *apagadas*, o adaptador não está a funcionar e deve ser substituído.

Contacte o suporte para obter informações sobre como obter um transformador de substituição.

# <span id="page-45-0"></span>Encerrar (desligar) o computador

A CUIDADO: As informações não guardadas serão perdidas quando o computador encerra. Certifique-se de que guarda o seu trabalho antes de desligar o computador.

O comando Encerrar fecha todos os programas abertos, incluindo o sistema operativo, desligando em seguida o ecrã e o computador.

Encerre o computador se ocorrer qualquer uma das seguintes condições:

- Quando necessitar de substituir a bateria ou de aceder a componentes que se encontram dentro do computador.
- Se estiver a ligar um dispositivo de hardware externo que não se liga a uma porta USB ou de vídeo.
- Quando o computador não for utilizado ou ficar desligado da fonte de alimentação externa durante um longo período de tempo.

Embora seja possível desligar o computador com o botão de alimentação, o procedimento recomendado consiste em utilizar o comando Encerrar do Windows:

**ET NOTA:** Se o computador estiver no modo de Suspensão ou em Hibernação, deverá sair da Suspensão ou Hibernação pressionando ligeiramente o botão de alimentação.

- 1. Guarde o trabalho e feche todos os programas abertos.
- 2. No ecrã Iniciar, aponte para o canto superior ou inferior direito do ecrã para visualizar os atalhos.
- 3. Clique no ícone Definições, no ícone Energia, depois clique em Encerrar.

– ou –

Clique com o botão direito do rato no botão **Iniciar** no canto inferior esquerdo do ecrã, selecione Desligar e, em seguida, selecione Desligar.

Se o computador deixar de responder e não for possível utilizar os procedimentos de encerramento anteriores, experimente os seguintes procedimentos de emergência, na sequência fornecida:

- Prima ctrl+alt+eliminar, clique no ícone de Ligar/Desligar e, em seguida, selecione Encerrar.
- Prima sem soltar o botão de alimentação durante, pelo menos, 5 segundos.
- Desligue o computador da fonte de alimentação externa.
- Em modelos com uma bateria substituível pelo utilizador, retire a bateria.

# <span id="page-46-0"></span>7 Manutenção do computador

É importante efetuar manutenção regularmente para manter o computador nas condições ideais. Este capítulo fornece informação sobre como melhorar o desempenho do computador executando ferramentas como o Desfragmentador de Disco e a Limpeza do Disco. Também fornece informações sobre como atualizar os programas e controladores, instruções para a limpeza do computador e sugestões para viajar com o computador.

# Otimizar o desempenho

Todos nós queremos um computador rápido e, ao realizar tarefas de manutenção regulares e utilizando ferramentas como o Desfragmentador de Disco e a Limpeza do Disco, pode melhorar drasticamente o desempenho do computador. Além disso, com o passar do tempo, considere instalar unidades maiores e adicionar mais memória.

#### Utilizar o Desfragmentador de Disco

À medida que o computador é utilizado, os ficheiros da unidade de disco rígido vão sendo fragmentados. Uma unidade fragmentada significa que os dados da unidade não são contíguos (sequenciais) e, por causa disto, a unidade de disco rígido tem mais dificuldade em localizar os ficheiros, tornando o computador mais lento. O Desfragmentador de Disco consolida (ou reorganiza fisicamente) os ficheiros e pastas fragmentados na unidade de disco rígido, para que o sistema funcione com maior eficiência.

 $\mathbb{R}^n$  NOTA: Não é necessário executar o Desfragmentador de Disco em unidades de estado sólido.

Depois de iniciar o Desfragmentador de Disco, este funciona sem supervisão. Contudo, consoante o tamanho da unidade de disco rígido e do número de ficheiros fragmentados, o Desfragmentador de Disco pode demorar mais de uma hora a finalizar.

A HP recomenda que proceda à desfragmentação da unidade de disco rígido pelo menos uma vez por mês. Pode configurar o Desfragmentador de Disco para executar mensalmente. No entanto, pode desfragmentar manualmente o computador em qualquer altura.

Para executar o Desfragmentador de Disco:

- 1. Ligue o computador à alimentação CA.
- 2. A partir do ecrã Iniciar, escreva disco.
- 3. Siga as instruções apresentadas no ecrã.

Para obter mais informações, aceda à Ajuda do software Desfragmentador de Disco.

#### Utilizar a Limpeza do Disco

A Limpeza do Disco procura ficheiros desnecessários na unidade de disco rígido que possam ser eliminados com segurança para libertar espaço de disco e ajudar o computador a funcionar com maior eficiência.

<span id="page-47-0"></span>Para executar a Limpeza do Disco:

- 1. No ecrã Iniciar, escreva disco e em seguida selecione Desinstalar aplicações para libertar espaço no disco.
- 2. Siga as instruções apresentadas no ecrã.

## Atualizar programas e controladores

A HP recomenda que atualize regularmente os programas e controladores para as versões mais recentes. As atualizações podem resolver problemas e trazer novas funcionalidades e opções para o seu computador. A tecnologia está sempre a mudar e a atualização de programas e de controladores permite ao seu computador funcionar com a tecnologia mais recente disponível. Por exemplo, os componentes de gráficos mais antigos podem não funcionar bem com o software de jogos mais recente. Sem o controlador mais recente, não aproveitará ao máximo o seu equipamento.

Visite<http://www.hp.com/support>para transferir as versões mais recentes de programas e controladores HP. Além disso, registe-se para receber notificações automáticas de atualizações quando estas forem disponibilizadas.

### Limpar o computador

Utilize os produtos seguintes para limpar o computador de forma segura.

- Cloreto de dimetil benzil amónio, 0.3 por cento de concentração máxima (por exemplo, toalhitas descartáveis, disponíveis em várias marcas).
- Líquido limpa vidros sem álcool
- Água com solução de sabão neutro
- Pano de limpeza de microfibras seco ou pano de camurca (pano sem energia estática e sem óleo)
- Panos sem energia estática

 $\bigwedge$  CUIDADO: Evite solventes de limpeza fortes que possam danificar de forma permanente o seu computador. Se não tiver a certeza se um produto de limpeza é seguro para o seu computador, verifique os conteúdos do produto a fim de confirmar que não contêm ingredientes como álcool, acetona, cloreto de amónio, cloreto de metileno e hidrocarbonetos.

Materiais fibrosos, como toalhas em papel, que podem riscar o computador. Ao longo do tempo, partículas de sujidade e agentes de limpeza podem ficar entranhados nos riscos.

#### Procedimentos de limpeza

Siga os procedimentos apresentados nesta secção para limpar com segurança o seu computador.

AVISO! Para evitar choques elétricos ou danificar os componentes, não tente limpar o seu computador enquanto este estiver ligado.

- Desligue o computador.
- Desligue a alimentação CA.
- Desligue todos os dispositivos externos com alimentação.

<span id="page-48-0"></span>A CUIDADO: A fim de evitar danos nos componentes internos, não pulverize agentes ou líquidos de limpeza diretamente sobre qualquer superfície do computador. Os líquidos pulverizados sobre a superfície podem danificar permanentemente os componentes internos.

#### Limpar o ecrã (Tudo-Em-Um ou Notebook)

Limpe cuidadosamente o ecrã utilizando um pano sem pelos, sem pelos, humedecido com um produto de limpeza sem álcool para vidros. Certifique-se de que o ecrã está seco antes de o fechar.

#### Limpeza das partes laterais ou superior

Para limpar as partes laterais ou superior, utilize um pano macio de microfibras ou um pano de camurça humedecido com uma das soluções de limpeza anteriormente indicadas ou utilize um toalhete descartável aceitável.

**EX NOTA:** Ao limpar a tampa do computador, efetue um movimento circular para ajudar a remover a sujidade e os resíduos.

#### Limpar o painel tátil, teclado ou rato

AVISO! Para reduzir o risco de choque elétrico ou danos nos componentes internos, não utilize acessórios do aspirador para limpar o teclado. O aspirador pode depositar resíduos domésticos na superfície do teclado.

A CUIDADO: Para evitar danos nos componentes internos, não permita que caiam líquidos entre as teclas.

- Para limpar o painel tátil, o teclado ou rato, utilize um pano macio de microfibras ou um pano de camurça humedecido com uma das soluções de limpeza anteriormente apresentadas ou utilize um pano descartável aceitável.
- Utilize uma lata de ar comprimido com uma extensão em cânula para impedir que as teclas colem e para remover o pó e partículas existentes no teclado.

## Viajar com o seu computador ou enviar o computador

Se tiver de viajar com ou expedir o computador, seguem-se algumas sugestões a ter em mente para proteger o equipamento.

- Prepare o computador para uma viagem ou envio:
	- Crie cópias de segurança das suas informações numa unidade externa.
	- Remova todos os discos e todos os cartões multimédia externos, como cartões de memória, do computador.
	- Desligue todos os dispositivos externos e, em seguida, desligue os respetivos cabos.
	- Encerre o computador.
- Leve uma cópia de segurança das informações. Mantenha a cópia de segurança separada do computador.
- Quando viajar de avião, transporte o computador como bagagem de mão; não o despache com o resto da bagagem.
- CUIDADO: Evite expor a unidade a campos magnéticos. Entre os dispositivos de segurança com campos magnéticos incluem-se os dispositivos de segurança instalados em aeroportos e os bastões de segurança. As passadeiras rolantes do aeroporto assim como dispositivos de segurança semelhantes que verificam a bagagem de mão utilizam raios X em vez de magnetismo e não danificam portanto unidades de disco rígido.
- Se tenciona utilizar o computador durante o voo, preste atenção aos avisos no avião que indicam quando é permitido utilizar o computador. A permissão para utilização do computador durante o voo só pode ser concedida pela companhia aérea.
- Se for necessário enviar o computador ou uma unidade, utilize uma embalagem protetora adequada e escreva "FRÁGIL" no pacote.
- Se o computador tiver um dispositivo sem fios instalado, a utilização destes dispositivos pode ser restringida em alguns ambientes. Essas restrições poderão aplicar-se a bordo de aviões, em hospitais, perto de explosivos e em locais perigosos. Se não tiver a certeza de quais as normas de utilização aplicáveis a um dispositivo específico, peça autorização para utilizar o computador antes de ligar o equipamento.
- Se estiver a viajar para o estrangeiro, siga estas sugestões:
	- Consulte os regulamentos alfandegários relativamente aos computadores de cada um dos países ou regiões do seu itinerário.
	- Verifique o cabo de alimentação e os requisitos do adaptador relativamente a todos os locais onde pretende utilizar o computador. As configurações de tensão, frequência e ficha variam.
	- AVISO! Para reduzir o risco de choque elétrico, incêndio ou danos no equipamento, não tente ligar o computador com um kit de conversão de tensão destinado a aparelhos elétricos.

# <span id="page-50-0"></span>8 Proteger o computador e as informações

A segurança do computador é essencial para a proteção da confidencialidade, integridade e disponibilidade das suas informações. As soluções de segurança padrão disponibilizadas pelo sistema operativo Windows, aplicações HP, o Setup Utility (BIOS) não Windows e outro software de terceiros podem ajudar a proteger o seu computador de diversos riscos, como vírus, worms e outros tipos de códigos maliciosos.

**IMPORTANTE:** Algumas das funcionalidades de segurança listadas neste capítulo podem não estar disponíveis no seu computador.

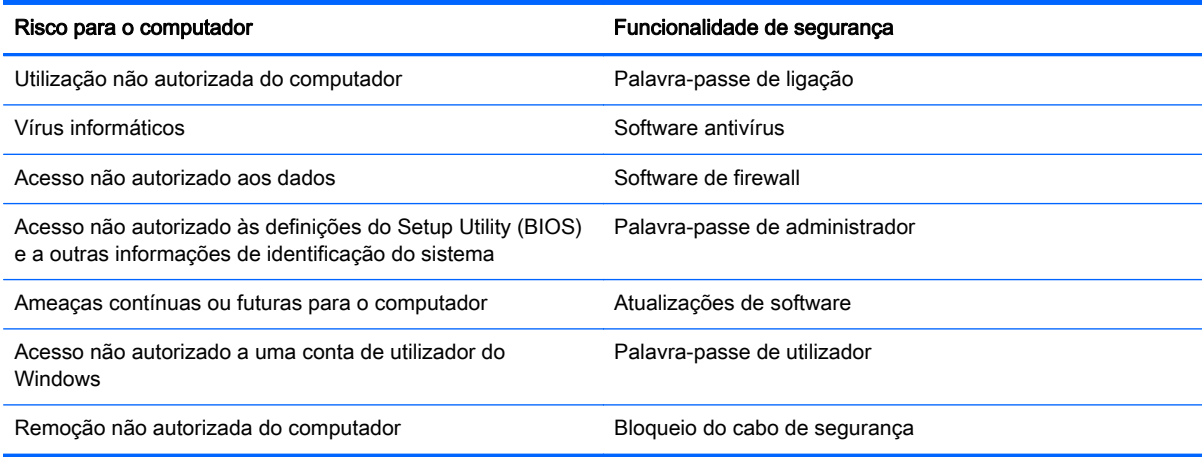

## Utilizar palavras-passe

Uma palavra-passe é um grupo de caracteres que o utilizador escolhe para proteger as informações existentes no computador e para proteger as transações online. Podem ser definidos vários tipos de palavras-passe. Por exemplo, quando configura o computador pela primeira vez, é-lhe pedido para criar uma palavra-passe de utilizador para proteger o computador. Podem ser definidas palavras- -passe adicionais no Windows ou no HP Setup Utility (BIOS) pré-instalado no computador.

Pode considerar útil utilizar a mesma palavra-passe para uma funcionalidade do Setup Utility (BIOS) e para uma funcionalidade de segurança do Windows.

Utilize as sugestões seguintes para criar e guardar palavras-passe:

- Para reduzir o risco de ficar sem acesso ao computador, tome nota de todas as palavras-passe que definir e guarde-as num local seguro, longe do computador. Não guarde as palavras-passe num ficheiro no computador.
- Ao criar palavras-passe, siga os requisitos definidos pelo programa.
- Altere as palavras-passe pelo menos de três em três meses.
- Uma palavra-passe ideal é comprida e tem letras, pontuação, símbolos e números.
- Antes de enviar o computador para assistência, crie cópias de segurança dos ficheiros, elimine ficheiros confidenciais e, em seguida, remova todas as definições de palavra-passe.

<span id="page-51-0"></span>Para obter informações adicionais sobre palavras-passes do Windows, tais como palavras-passes de protetores de ecrã, no ecrã Iniciar escreva hp support assistant e em seguida selecione a aplicação HP Support Assistant.

#### Definir palavras-passe do Windows

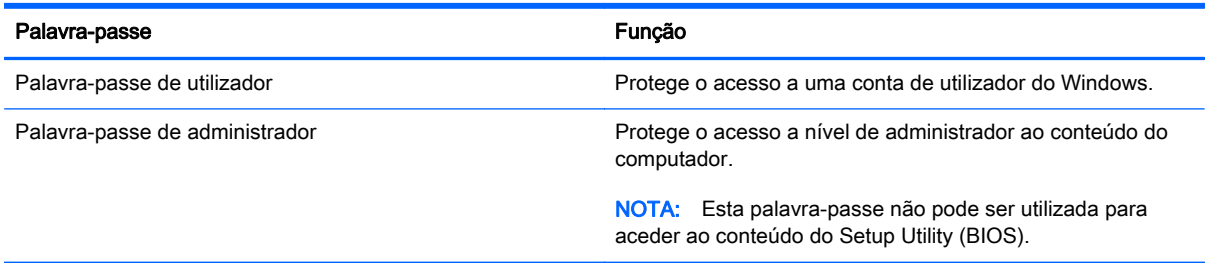

### Definir palavras-passe do Setup Utility (BIOS)

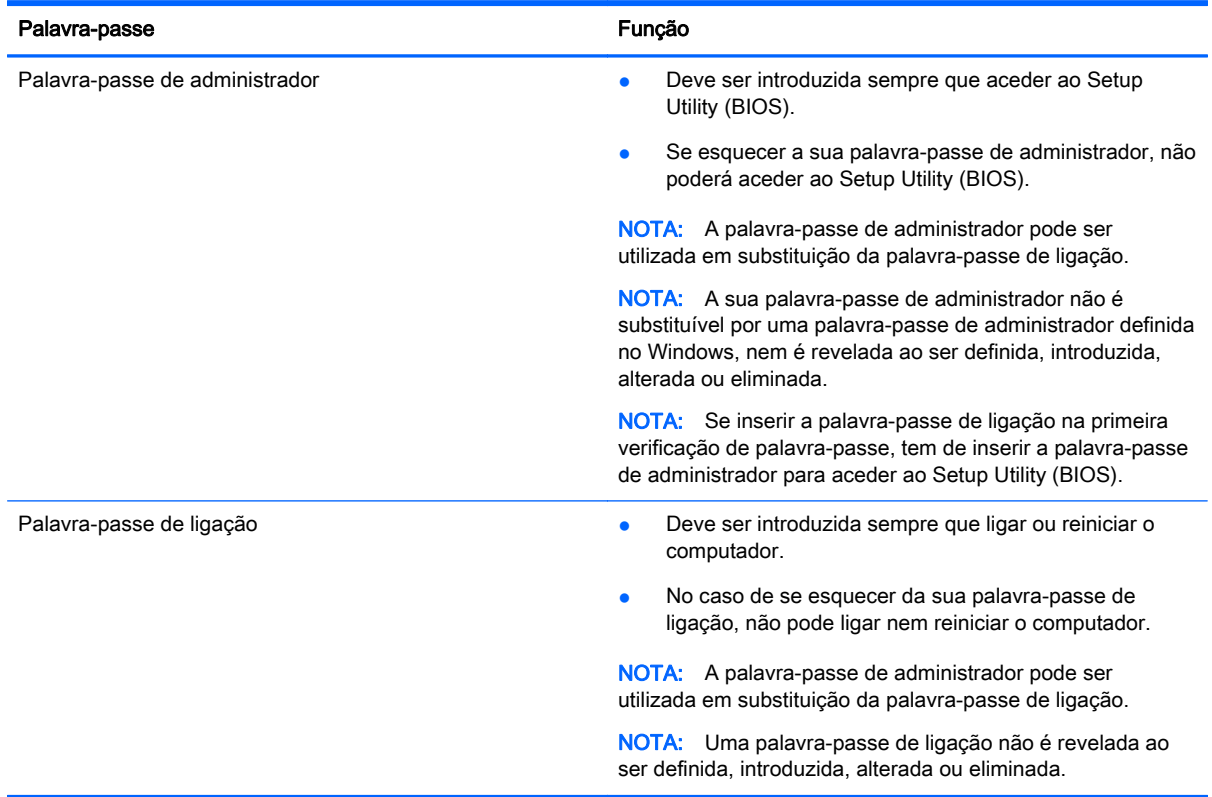

Para definir, alterar ou eliminar uma palavra-passe de ligação ou de administrador no Setup Utility (BIOS):

- 1. Para iniciar o Setup Utility (BIOS), ligue ou reinicie o computador, prima rapidamente esc e depois prima f10.
- 2. Utilize as teclas de seta para selecionar Segurança e siga as instruções apresentadas no ecrã.

As alterações produzirão efeitos quando o computador for reiniciado.

# <span id="page-52-0"></span>Utilizar software de segurança da Internet

Quando utilizar o computador para aceder ao e-mail, a uma rede ou à Internet, corre o risco de o expor a vírus informáticos, spyware e a outras ameaças online. Para ajudar a proteger o computador, poderá ter pré-instalado no computador como oferta de avaliação software de segurança da Internet que inclua funcionalidades antivírus e de firewall. Para uma proteção constante contra os vírus mais recentes e outros riscos de segurança, é necessário manter o software de segurança atualizado. Recomendamos vivamente que atualize a oferta de avaliação do software de segurança ou que adquira o software da sua preferência de modo a proteger totalmente o seu computador.

#### Utilizar o software antivírus

Os vírus informáticos podem desativar programas, utilitários ou o sistema operativo, ou fazer com que funcionem incorretamente. O software antivírus pode detetar a maior parte dos vírus, eliminá-los e, na maior parte dos casos, reparar danos que possam ter causado.

Para garantir a proteção constante contra os vírus mais recentes, é necessário atualizar o software antivírus.

Um programa antivírus pode ter sido pré-instalado no seu computador. É recomendável que use um programa antivírus à sua escolha para proteger a totalidade do seu computador.

Para mais informações sobre vírus informáticos, no ecrã Iniciar escreva hp support assistant e em seguida selecione a aplicação HP Support Assistant.

#### Utilizar o software de firewall

As firewalls destinam-se a impedir o acesso não autorizado a um sistema ou rede. Uma firewall pode ser um software que instala no seu computador e/ou rede ou pode ser uma combinação de hardware e software.

Existem dois tipos de firewalls a considerar:

- Firewalls baseadas em anfitriões Software que protege apenas o computador onde está instalado.
- Firewalls baseadas em rede Instaladas entre o seu modem DSL ou de cabo e a sua rede doméstica para proteger todos os computadores na rede.

Quando uma firewall é instalada num sistema, todos os dados enviados para e a partir do sistema são monitorizados e comparados com um conjunto de critérios de segurança definidos pelo utilizador. Os dados que não corresponderem a esses critérios são bloqueados.

# Instalar atualizações de software

O software HP, Microsoft Windows e de terceiros instalado no seu computador deve ser regularmente atualizado para corrigir problemas de segurança e melhorar o desempenho do software. Para mais informações, consulte [Atualizar programas e controladores na página 40](#page-47-0).

#### Instalar atualizações de segurança críticas

A CUIDADO: A Microsoft® envia alertas relativamente a atualizações críticas. Para proteger o computador contra falhas de segurança e vírus informáticos, instale as atualizações críticas da Microsoft assim que receber um alerta.

Pode escolher se as atualizações são instaladas automaticamente. Para alterar as definições, a partir do ecrã Iniciar, escreva p e depois selecione Painel de Controlo. Selecione Sistema e

Segurança, selecione Atualização Windows, selecione Alterar definições e depois siga as instruções presentes no ecrã.

#### <span id="page-53-0"></span>Instalar atualizações de software da HP e de terceiros

A HP recomenda que atualize regularmente o software e os controladores originalmente instalados no seu computador. Para transferir as versões mais recentes, vá para [http://www.hp.com/support.](http://www.hp.com/support) Aqui, pode também registar-se para receber notificações automáticas de atualizações quando estas ficam disponíveis.

Se tiver instalado software de terceiros após ter adquirido o computador, atualize regularmente o software. As empresas de software fornecem atualizações de software para os seus produtos para corrigir problemas de segurança e melhorar a funcionalidade do software.

## Proteger uma rede sem fios

Quando configura a sua rede sem fios, ative sempre as funcionalidades de segurança. Para mais informações, consulte [Proteger a sua WLAN na página 16.](#page-23-0)

### Criar cópias de segurança das suas informações e aplicações de software

Crie cópias de segurança com regularidade das suas informações e aplicações de software para protegê-las contra perda ou danos permanentes através de um ataque de vírus ou de falha de software ou hardware. Para mais informações, consulte [Criar cópias de segurança, restaurar e](#page-58-0) [recuperar na página 51](#page-58-0).

## Utilizar um bloqueio do cabo de segurança opcional

Um bloqueio do cabo de segurança, adquirido separadamente, destina-se para funcionar como fator de desencorajamento, mas poderá não evitar que o computador seja furtado ou indevidamente utilizado. Os cabos de segurança constituem apenas um dos vários métodos que deverão ser utilizados como parte de uma solução de segurança completa para ajudar a maximizar a proteção contra roubos.

A ranhura do cabo de segurança do seu computador pode ter um aspeto ligeiramente diferente da figura apresentada nesta secção. Para obter informações sobre a localização da ranhura do cabo de segurança do seu computador, consulte [Conhecer o seu computador na página 5.](#page-12-0)

- 1. Coloque o bloqueio do cabo de segurança em torno de um objeto seguro.
- 2. Insira a chave (1) no bloqueio do cabo de segurança (2).

3. Insira o bloqueio do cabo de segurança na ranhura do cabo de segurança no computador (3) e tranque o bloqueio do cabo de segurança com a chave.

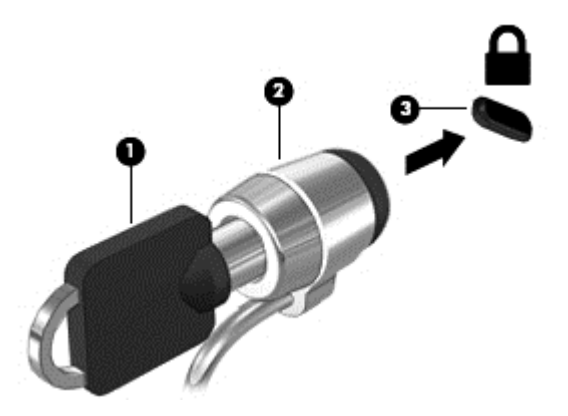

4. Retire a chave e guarde-a num local seguro.

# <span id="page-55-0"></span>9 Utilizar o Setup Utility (BIOS) e a ferramenta HP PC Hardware Diagnostics (UEFI)

O Setup Utility (Utilitário de Configuração), ou Sistema de entrada/saída básico (BIOS), controla a comunicação entre todos os dispositivos de entrada e saída no sistema (como discos rígidos, ecrã, teclado, rato e impressora). O Setup Utility (Utilitário de Configuração, BIOS) inclui definições para os tipos de dispositivos instalados, a sequência de arranque do computador e a quantidade de memória expandida e de sistema.

# Iniciar o Setup Utility (BIOS)

Para iniciar o Setup Utility (BIOS), ligue ou reinicie o computador, prima rapidamente esc e depois prima f10.

**ET NOTA:** Tenha especial cuidado ao efetuar alterações no Setup Utility (Utilitário de Configuração, BIOS). Os erros podem impedir o computador de funcionar corretamente.

## Atualizar o BIOS

As versões atualizadas do BIOS podem estar disponíveis no Web site da HP.

A maioria das atualizações do BIOS no Web site da HP estão compactadas em ficheiros comprimidos denominados SoftPaqs.

Alguns pacotes de transferência contêm um ficheiro denominado Readme.txt, que inclui informações acerca da instalação e da resolução de problemas do ficheiro.

#### Determinar a versão do BIOS

Para determinar se as atualizações do BIOS disponíveis contêm versões do BIOS mais recentes do que a instalada no computador, é necessário saber a versão do BIOS do sistema atualmente instalada.

As informações da versão do BIOS (também conhecidas como *data da ROM* e *BIOS do sistema*) podem ser visualizadas premindo fn+esc (se já estiver no Windows) ou utilizando o Setup Utility (Utilitário de configuração) (BIOS).

- 1. Inicie o Setup Utility (BIOS) (consulte *Iniciar* o Setup Utility (BIOS) na página 48.
- 2. Utilize as teclas de seta para selecionar Principal.
- 3. Para sair do Setup Utility (BIOS) sem guardar as alterações, utilize as teclas de seta para selecionar Sair, selecione Sair ignorando alterações e, em seguida, prima Enter.
- 4. Selecione Sim.

### <span id="page-56-0"></span>Transferir uma atualização do BIOS

 $\bigwedge$  CUIDADO: Para reduzir o risco de danos no computador ou uma instalação sem êxito, transfira e instale atualizações do BIOS apenas quando o computador estiver ligado a uma alimentação externa fiável com o transformador. Não transfira nem instale atualizações do BIOS com o computador com alimentação da bateria, ancorado num dispositivo de ancoragem opcional ou ligado a uma fonte de alimentação opcional. Durante a transferência e instalação, siga estas instruções:

Não desligue a alimentação do computador desligando o cabo de alimentação da tomada elétrica.

Não encerre o computador nem inicie o modo de suspensão.

Não insira, remova, ligue ou desligue qualquer dispositivo, cabo ou fio.

- 1. No ecrã Iniciar, escreva hp support assistant e em seguida selecione a aplicação HP Support Assistant.
- 2. Clique em Atualizações e afinações e, em seguida, clique em Procurar agora atualizações HP.
- 3. Siga as instruções apresentadas no ecrã.
- 4. Na área de transferência, siga estes passos:
	- a. Identifique a atualização do BIOS mais recente e compare-a com a versão atualmente instalada no computador. Se a atualização for mais recente que o seu BIOS, aponte a data, nome ou outro identificador. Pode necessitar destas informações para localizar a atualização posteriormente, após ter sido transferida para a unidade de disco rígido.
	- b. Siga as instruções apresentadas no ecrã para transferir a sua seleção para a unidade de disco rígido.

Se a atualização for mais recente do que o seu BIOS, anote o caminho da localização na sua unidade de disco rígido para a qual a atualização do BIOS foi transferida. Deverá aceder a este caminho para instalar a atualização.

 $\mathbb{R}^n$  NOTA: Se ligar o computador a uma rede, consulte o administrador da rede antes de instalar qualquer atualização de software, especialmente atualizações do BIOS do sistema.

Os procedimentos de instalação do BIOS variam. Siga as instruções apresentadas no ecrã após concluída a transferência. Se não forem apresentadas instruções, siga estes passos:

- 1. No ecrã Iniciar, escreva ficheiro e em seguida selecione Explorador de Ficheiros.
- 2. Clique na designação da unidade de disco rígido. A designação da unidade de disco rígido é geralmente Disco Local (C:).
- 3. Utilizando o caminho da unidade de disco rígido que registou anteriormente, abra a pasta na sua unidade de disco rígido que contém a atualização.
- 4. Clique duas vezes no ficheiro com a extensão .exe (por exemplo, *nomedoficheiro.*exe).

A instalação do BIOS é iniciada.

5. Conclua a instalação, seguindo as instruções apresentadas no ecrã.

 $\mathbb{R}^n$  NOTA: Depois de uma mensagem no ecrã indicar uma instalação com êxito, pode eliminar o ficheiro da transferência da unidade de disco rígido.

# <span id="page-57-0"></span>Utilizar a ferramenta HP PC Hardware Diagnostics (UEFI)

A ferramenta HP PC Hardware Diagnostics é uma interface do tipo Unified Extensible Firmware Interface (UEFI) que permite executar testes de diagnóstico para determinar se o hardware do computador está a funcionar corretamente. A ferramenta é executada fora do sistema operativo para poder isolar erros de hardware resultantes de problemas causados pelo sistema operativo ou por outros componentes de software.

Para iniciar a ferramenta HP PC Hardware Diagnostics UEFI:

1. Ligar ou reiniciar o computador, prima rapidamente esc e, em seguida, prima f2.

O BIOS procura as ferramentas de diagnóstico em três locais, pela seguinte ordem:

- **a.** Ligado à unidade USB
- **EX NOTA:** Para transferir a ferramenta HP PC Hardware Diagnostics (UEFI) para uma unidade USB, consulte Transferir a ferramenta HP PC Hardware Diagnostics (UEFI) para um dispositivo USB na página 50.
- b. Unidade de disco rígido
- c. BIOS
- 2. Quando a ferramenta de diagnóstico abrir, clique no tipo de teste de diagnóstico que deseja executar e, em seguida, siga as instruções apresentadas no ecrã.

**W** NOTA: Se necessitar de parar um teste de diagnóstico, prima esc.

#### Transferir a ferramenta HP PC Hardware Diagnostics (UEFI) para um dispositivo USB

- **WOTA:** As instruções para descarregar a ferramenta HP PC Hardware Diagnostics (UEFI) são fornecidas apenas em inglês.
	- 1. Visite<http://www.hp.com>.
	- 2. Clique em Suporte e resolução de problemas e, em seguida, clique no separador Controladores e transferências.
	- 3. Insira o nome do produto na caixa de texto e, em seguida, clique em Avançar.
	- 4. Selecione o modelo do seu computador e, em seguida, selecione o seu sistema operativo.
	- 5. Na secção Diagnóstico, clique em HP UEFI Support Environment.

 $-$  ou  $-$ 

Clique em Transferir e, em seguida, selecione Executar.

# <span id="page-58-0"></span>10 Criar cópias de segurança, restaurar e recuperar

Este capítulo fornece informações acerca dos seguintes processos:

- Criar suporte de dados de recuperação e cópias de segurança
- Restaurar e recuperar o seu sistema

## Criar suporte de dados de recuperação e cópias de segurança

1. Após ter configurado com êxito o seu computador, crie um meio de suporte de dados HP Recovery. Este passo cria uma cópia de segurança da partição HP Recovery no computador. A cópia de segurança pode ser utilizada para reinstalar o sistema operativo original em casos onde a unidade de disco rígido esteja corrompido ou tenha sido substituído.

Os suportes de dados HP Recovery que criar irão fornecer as seguintes opções de recuperação:

- Recuperação do sistema—Reinstala o sistema operativo original e os programas que foram instalados na fábrica.
- Recuperação de imagem minimizada—Reinstala o sistema operativo e todos os controladores e software relacionados com hardware, mas não o faz com outras aplicações de software.
- Reposição de fábrica—Restaura o computador para o estado de fábrica original, apagando toda a informação da unidade de disco rígido e recriando as partições. Depois reinstala o sistema operativo e o software que foi instalado na fábrica.

Consulte Criar suporte de dados HP Recovery na página 51.

2. Utilize as ferramentas do Windows para criar pontos de restauro do sistema e cópias de segurança das informações pessoais. Para mais informações e passos, consulte a Ajuda e Suporte. A partir do ecrã Iniciar, escreva ajuda e, em seguida, selecione Ajuda e Suporte.

#### Criar suporte de dados HP Recovery

O HP Recovery Manager é um programa de software que permite criar um suporte de dados de recuperação depois de configurar o seu computador com êxito. Este suporte de dados HP Recovery pode ser utilizado para efetuar uma recuperação do sistema se a unidade de disco rígido estiver corrompida. A recuperação do sistema volta a instalar o sistema operativo original e os programas de software instalados de fábrica e, em seguida, configura as definições dos programas. O suporte de dados HP Recovery também pode ser utilizado para personalizar o sistema ou restaurar a imagem de fábrica no caso de substituir a unidade de disco rígido.

- <span id="page-59-0"></span>Só é possível criar um conjunto de suporte de dados HP Recovery. Utilize estas ferramentas de recuperação com cuidado e mantenha-as num lugar seguro.
- O HP Recovery Manager verifica o computador e determina a capacidade de armazenamento necessária para a unidade flash USB vazia ou a quantidade de discos de DVD em branco que serão necessários.
- Para criar discos de segurança, o seu computador tem de ter uma unidade ótica com capacidade de gravador de DVD e deve utilizar apenas discos DVD-R, DVD+R, DVD-R DL ou DVD+R DL em branco de qualidade elevada. Não utilize discos regraváveis, como discos CD ±RW, DVD±RW, DVD±RW de dupla camada ou BD-RE (Blu-ray regravável); Estes não são compatíveis com o software HP Recovery Manager. Em vez de discos, pode utilizar uma unidade flash USB em branco de alta qualidade.
- Se o computador não incluir uma unidade ótica integrada, com capacidade de gravação DVD, mas desejar criar suporte de dados de recuperação DVD, pode utilizar uma unidade ótica externa (adquirida separadamente) para criar discos de recuperação, ou pode obter discos de recuperação para o seu computador a partir do suporte. Consulte o folheto Números de Telefone Internacionais incluído com o computador. Também poderá encontrar informações de contacto no Web site da HP. Aceda a <http://www.hp.com/support> e, em seguida, selecione o seu país ou região e siga as instruções apresentadas no ecrã. Se utilizar uma unidade ótica externa, esta tem de ser ligada diretamente a uma porta USB no computador; a unidade não pode ser ligada a uma porta USB num dispositivo externo, tal como um hub USB.
- Certifique-se de que o computador está ligado à alimentação CA antes de começar a criar os suportes de dados para recuperação.
- O processo de criação pode demorar uma hora ou mais. Não interrompa o processo de criação.
- Se necessário, pode sair do programa antes de concluir a criação de todos os DVD de recuperação. O HP Recovery Manager irá terminar de gravar o DVD atual. Da próxima vez que abrir o HP Recovery Manager, ser-lhe-á pedido para continuar e os restantes discos serão gravados.

Para criar um suporte de dados do HP:

- $\mathbb{Z}$  IMPORTANTE: Para os tablets, ligue a ancoragem do teclado antes de iniciar estes passos (apenas nos modelos selecionados).
	- 1. A partir do ecrã Iniciar, escreva recuperação e, em seguida, selecione HP Recovery Manager.
	- 2. Selecione Criação de Suporte de Dados de Recuperação e siga as instruções no ecrã.

Se alguma vez necessitar de recuperar o sistema, consulte [Efetuar a recuperação com o HP](#page-60-0) [Recovery Manager na página 53](#page-60-0).

### Restauro e recuperação

Existem várias opções para recuperar o sistema. Escolha o método que melhor se adequa à sua situação e nível de conhecimentos:

O Windows oferece várias opções para restaurar a partir da cópia de segurança, atualizar o computador e restitui o computador ao seu estado original. Para mais informações e passos,

<span id="page-60-0"></span>consulte a Ajuda e Suporte. A partir do ecrã Iniciar, escreva ajuda e, em seguida, selecione Ajuda e Suporte.

Se precisar de corrigir um problema com uma aplicação ou controlador pré-instalados, utilize a opção Reinstalar Unidades e Aplicações do HP Recovery Manager para reinstalar a aplicação ou unidade individual.

A partir do ecrã Iniciar, escreva recovery, selecione HP Recovery Manager, selecione Reinstalar Controladores e Aplicações e depois siga as instruções apresentadas no ecrã.

Se desejar repor o estado original do seu computador utilizando uma imagem minimizada, pode escolher a opção Recuperação de Imagem Minimizada HP a partir da partição HP Recovery (apenas modelos selecionados) ou do suporte de dados HP Recovery. O Recuperação de Imagem Minimizada instala apenas unidades e aplicações de ativação de hardware. Outras aplicações incluídas na imagem continuam a estar disponíveis para instalação através da opção Reinstalar Unidades e Aplicações no HP Recovery Manager.

Para mais informações, consulte Efetuar a recuperação com o HP Recovery Manager na página 53.

- Caso pretenda recuperar o particionamento e o conteúdo de fábrica original, pode selecionar a opção Recuperação do Sistema na partição HP Recovery (somente em modelos selecionados) ou utilizar o suporte de dados HP Recovery que criou. Para mais informações, consulte Efetuar a recuperação com o HP Recovery Manager na página 53. Se ainda não criou o suporte de dados de recuperação, consulte [Criar suporte de dados HP Recovery na página 51](#page-58-0).
- Se tiver substituído a unidade de disco rígido, pode utilizar a opção Reposição de fábrica do suporte de dados HP Recovery para restaurar a imagem de fábrica para a unidade de substituição. Para mais informações, consulte Efetuar a recuperação com o HP Recovery Manager na página 53.
- Se desejar remover a partição de recuperação para recuperar espaço na unidade de disco rígido, o HP Recovery Manager oferece a opção Remover Partição de Recuperação.

Para mais informações, consulte [Remover a partição HP Recovery na página 55](#page-62-0).

#### Efetuar a recuperação com o HP Recovery Manager

O software HP Recovery Manager permite recuperar o computador para o respetivo estado de fábrica original utilizando o suporte de dados HP Recovery que criou ou a partição HP Recovery (apenas em modelos selecionados). Se ainda não criou o suporte de dados de recuperação, consulte [Criar suporte de dados HP Recovery na página 51](#page-58-0).

Utilizando o suporte de dados HP Recovery, pode escolher entre as seguintes opções de recuperação:

- Recuperação do sistema—Reinstala o sistema operativo original e depois configura as definições para os programas que foram instalados na fábrica.
- Recuperação de Imagem Minimizada (somente em modelos selecionados)—Reinstala o sistema operativo, assim como todos os controladores e software relacionados com hardware, mas não outras aplicações de software.
- Reposição de fábrica—Restaura o computador para o estado de fábrica original, apagando toda a informação da unidade de disco rígido e recriando as partições. Depois reinstala o sistema operativo e o software que foi instalado na fábrica.

A partição HP Recovery (somente em alguns modelos) permite efetuar a Recuperação do Sistema e a Recuperação de Imagem Minimizada.

#### <span id="page-61-0"></span>O que precisa de saber

- O HP Recovery Manager recupera apenas o software instalado de fábrica. Para software não fornecido com este computador tem de transferir o software do Web site do fabricante ou reinstalar o software a partir do suporte fornecido pelo fabricante.
- Uma recuperação através do HP Recovery Manager deve ser utilizada como última tentativa de resolver problemas do computador.
- O suporte de dados HP Recovery tem de ser utilizado se a unidade de disco rígido do computador falhar. Se ainda não criou o suporte de dados de recuperação, consulte [Criar](#page-58-0) [suporte de dados HP Recovery na página 51.](#page-58-0)
- Para utilizar a opção Reposição de Fábrica, tem de utilizar o suporte de dados HP Recovery. Se ainda não criou o suporte de dados de recuperação, consulte [Criar suporte de dados HP](#page-58-0) [Recovery na página 51.](#page-58-0)
- Se o suporte de dados HP Recovery não funcionar, pode obter o suporte de dados de recuperação aplicável ao seu sistema a partir do Suporte técnico. Consulte o folheto Números de Telefone Internacionais incluído com o computador. Também poderá encontrar informações de contacto no Web site da HP. Aceda a <http://www.hp.com/support> e, em seguida, selecione o seu país ou região e siga as instruções apresentadas no ecrã.
- $\mathbb{Z}$  IMPORTANTE: O HP Recovery Manager não fornece automaticamente cópias de segurança dos seus dados pessoais. Antes de começar a recuperação, crie cópias de segurança de quaisquer dados pessoais que deseja guardar.

#### Utilizar a partição HP Recovery (somente em modelos selecionados)

A partição HP Recovery (somente em modelos selecionados) permite efetuar uma recuperação do sistema ou uma recuperação de imagem minimizada sem necessidade de discos de recuperação ou de uma unidade flash USB de recuperação. Este tipo de recuperação só pode ser utilizado se a unidade de disco rígido estiver a funcionar.

Para iniciar o HP Recovery Manager a partir da partição HP Recovery:

- **IMPORTANTE:** Para os tablets, ligue a ancoragem do teclado antes de iniciar estes passos (apenas nos modelos selecionados).
	- 1. Prima f11 durante o arranque do computador.

 $\Omega_{11}$  –

Mantenha premido f11 assim que premir o botão de alimentação.

- 2. Escolha o seu aspeto de teclado.
- 3. Selecione Troubleshoot (Resolução de problemas) no menu de opções de arranque.
- 4. Selecione Recovery Manager e siga as instruções apresentadas no ecrã.

#### Utilizar o suporte de dados HP Recovery para efetuar a recuperação

Pode utilizar o suporte de dados HP Recovery para recuperar o sistema original. Este método pode ser utilizado se o seu sistema não tiver uma partição HP Recovery ou se a unidade de disco rígido não estiver a funcionar adequadamente.

- <span id="page-62-0"></span>1. Se possível, crie uma cópia de segurança de todos os seus ficheiros pessoais.
- 2. Insira o suporte de dados HP Recovery que criou e depois reinicie o computador.
- **EX NOTA:** Se o computador não reiniciar automaticamente no HP Recovery Manager, altere a sequência de arranque do computador. Consulte Alterar a sequência de arranque do computador na página 55.
- 3. Siga as instruções apresentadas no ecrã.

#### Alterar a sequência de arranque do computador

Se o computador não reiniciar no HP Recovery Manager, pode alterar a sequência de arranque do computador, que é a ordem dos dispositivos listados no BIOS onde o computador procura a informação de arranque. Pode alterar a seleção para uma unidade ótica ou uma unidade flash USB.

Para alterar a sequência de arranque:

- 1. Insira o suporte de dados HP Recovery que criou.
- 2. Reinicie o computador, prima rapidamenteesc e depois prima f9 para ver as opções de arranque.
- 3. Selecione a unidade ótica ou a unidade flash USB a partir da qual deseja arrancar.
- 4. Siga as instruções apresentadas no ecrã.

#### Remover a partição HP Recovery

O software HP Recovery Manager permite-lhe remover a partição HP Recovery para libertar espaço da unidade de disco rígido.

 $\mathbb{Z}$  IMPORTANTE: Depois de remover a partição HP Recovery, já não pode utilizar a opção Atualização do Windows, a opção do Windows para remover tudo e reinstalar o Windows, ou a opção HP Recovery Manager. Por isso, antes de remover a partição de recuperação, crie um suporte de dados HP Recovery; Consulte [Criar suporte de dados HP Recovery na página 51.](#page-58-0)

Siga estes passos para remover a partição HP Recovery:

- 1. A partir do ecrã Iniciar, escreva recuperação e, em seguida, selecione HP Recovery Manager.
- 2. Selecione Remover Partição de Recuperação e siga as instruções no ecrã.

# <span id="page-63-0"></span>11 Especificações

# Potência de entrada

As informações sobre energia fornecidas nesta secção podem ser úteis, caso tencione levar o computador para o estrangeiro.

O computador funciona com corrente contínua, que poderá ser fornecida por uma fonte de alimentação CC ou CA. A fonte de alimentação CA tem de fornecer uma tensão de 100 a 240 V, 50 a 60 Hz. Embora o computador possa ser ligado a uma fonte de alimentação CC independente, só deve ser alimentado através de um transformador ou de uma fonte de alimentação CC fornecidos e aprovados pela HP para utilização com o computador.

O computador pode funcionar com alimentação CC dentro das seguintes especificações. A tensão e a corrente de funcionamento variam consoante a plataforma.

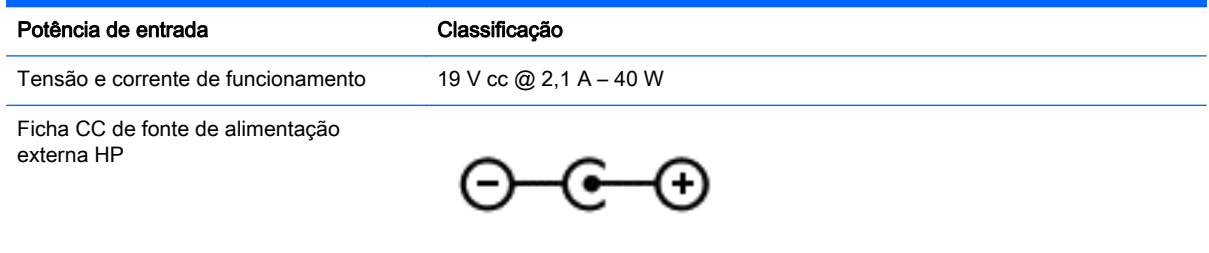

- $\mathbb{R}^n$  NOTA: Este produto foi concebido para sistemas de alimentação TI na Noruega, com uma tensão fase-a-fase não superior a 240 V rms.
- NOTA: A tensão e a corrente de funcionamento do computador podem ser encontradas na etiqueta de regulamentação do sistema.

# Ambiente operativo

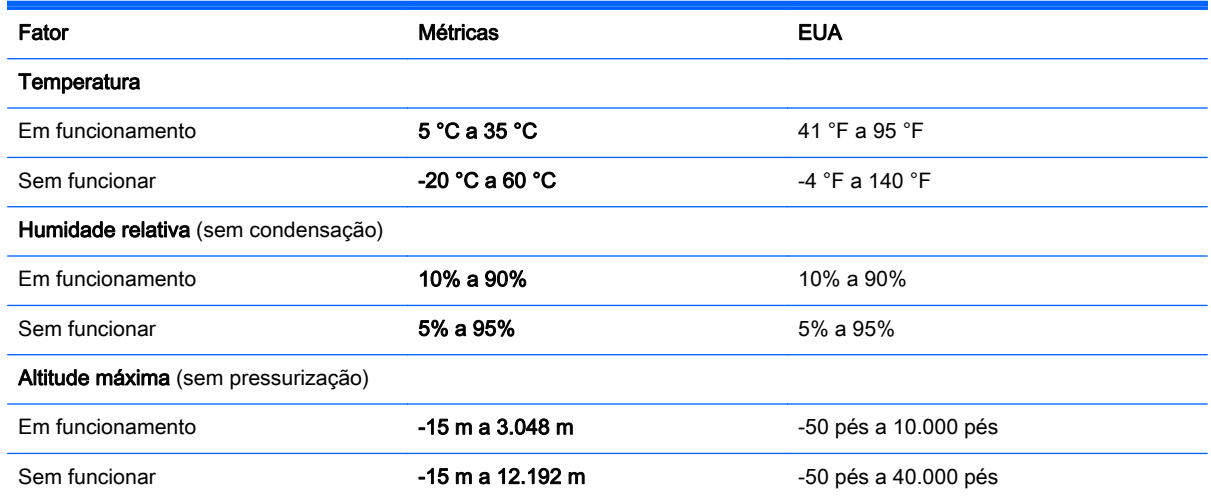

# <span id="page-64-0"></span>12 Descarga eletrostática

A descarga eletrostática é a libertação de eletricidade estática quando dois objetos entram em contacto — por exemplo, o choque que recebe quando caminha em cima de um tapete e toca numa maçaneta de porta de metal.

Uma descarga de eletricidade estática por meio dos dedos ou de outros condutores eletrostáticos pode danificar os componentes eletrónicos. Para evitar danos no computador, numa unidade ou perda de informações, devem ser tomadas as seguintes precauções:

- Se tiver instruções de remoção ou instalação que indiquem que deve desligar o computador, faça-o depois de se certificar de que está em contacto com a terra e antes de remover qualquer cobertura.
- Não retire os componentes dos respetivos recipientes com proteção eletrostática enquanto não estiver preparado para os instalar.
- Evite tocar em pinos, terminais e circuitos. Restrinja ao mínimo o manuseamento de componentes eletrónicos.
- Utilize ferramentas antimagnéticas.
- Antes de manusear componentes, descarregue a eletricidade estática tocando numa superfície metálica não pintada do componente.
- Se remover um componente, coloque-o num recipiente com proteção eletrostática.

# <span id="page-65-0"></span>Índice Remissivo

#### A

aberturas de ventilação, identificar [12](#page-19-0) Adaptador CA, testar [37](#page-44-0) alimentação CA externa, utilizar [36](#page-43-0) alimentação da bateria [35](#page-42-0) altifalantes identificar [12](#page-19-0) ligar [21](#page-28-0) ambiente operativo [56](#page-63-0) antenas WLAN, identificar [8](#page-15-0) atualizações de segurança críticas, instalar [45](#page-52-0) atualizações de software, instalar [45](#page-52-0) atualizações de software da HP e de terceiros, instalar [46](#page-53-0) auscultadores, ligar [21](#page-28-0) auscultadores e microfones, ligar [21](#page-28-0)

#### B

bateria descarga [35](#page-42-0) níveis de bateria fraca [36](#page-43-0) BIOS atualizar [48](#page-55-0) determinar versão [48](#page-55-0) transferir uma atualização [49](#page-56-0) bloqueio do cabo de segurança, instalar [46](#page-53-0) botão da comunicação sem fios [14](#page-21-0) botão de alimentação, identificar [10](#page-17-0) botões alimentação [10](#page-17-0) Painel tátil direito [9](#page-16-0) Painel tátil esquerdo [9](#page-16-0)

#### C

câmara Web identificar [8](#page-15-0), [19,](#page-26-0) [20](#page-27-0) utilizar [20](#page-27-0)

cartão de memória, identificar [7](#page-14-0) Coisas divertidas a fazer [2](#page-9-0) componentes ecrã [8](#page-15-0) lado direito [6](#page-13-0) lado esquerdo [6](#page-13-0) parte inferior [12](#page-19-0) parte superior [9](#page-16-0) conector, alimentação [6](#page-13-0) conector de alimentação, identificar [6](#page-13-0) Configuração da ligação à Internet [16](#page-23-0) configuração da WLAN [16](#page-23-0) controlos sem fios botão [14](#page-21-0) sistema operativo [14](#page-21-0) Software Wireless Assistant [14](#page-21-0) cópias de segurança [51](#page-58-0) criar cópias de segurança de informações e software [46](#page-53-0) cuidar do computador [40](#page-47-0)

#### D

definir a proteção por palavra- -passe na reativação [34](#page-41-0) descarga eletrostática [57](#page-64-0) desligar o computador [38](#page-45-0) discos suportados recuperação [52](#page-59-0) Dispositivo Bluetooth [14,](#page-21-0) [18](#page-25-0) dispositivos de alta definição, ligar [23](#page-30-0) dispositivo WLAN [13,](#page-20-0) [15](#page-22-0)

#### E

encerrar [38](#page-45-0) energia bateria [35](#page-42-0) enviar o computador [41](#page-48-0) Etiqueta da WLAN [13](#page-20-0) etiqueta de certificação da comunicação sem fios [13](#page-20-0) Etiqueta do Bluetooth [13](#page-20-0)

etiquetas Bluetooth [13](#page-20-0) certificação da comunicação sem fios [13](#page-20-0) número de série [13](#page-20-0) regulamentação [13](#page-20-0) servico [13](#page-20-0) WLAN [13](#page-20-0) etiquetas de serviço localizar [13](#page-20-0)

#### F

ficheiros eliminados restaurar [53](#page-60-0) funcionalidades de áudio, testar [22](#page-29-0)

#### G

gesto de deslocar no painel tátil [26](#page-33-0) gesto de rodar do painel tátil [27](#page-34-0) Gestos do painel tátil deslocar [26](#page-33-0) rodar [27](#page-34-0) Zoom com beliscão de 2 dedos [26](#page-33-0)

#### H

HDMI configurar áudio [23](#page-30-0) Hibernação iniciada durante um nível crítico da bateria [36](#page-43-0) iniciar [34](#page-41-0) sair [34](#page-41-0) HP PC Hardware Diagnostics (UEFI) transferir [50](#page-57-0) utilizar [50](#page-57-0) HP Recovery Manager corrigir problemas de arranque [55](#page-62-0) iniciar [54](#page-61-0)

I

imagem minimizada criar [53](#page-60-0) informações da bateria, localizar [35](#page-42-0) informações de regulamentação etiqueta de regulamentação [13](#page-20-0) etiquetas de certificação da comunicação sem fios [13](#page-20-0) instalar atualizações de segurança críticas [45](#page-52-0) bloqueio do cabo de segurança opcional [46](#page-53-0) interruptor do ecrã interno, identificar [8](#page-15-0)

#### L

LAN, ligar [18](#page-25-0) leitor de cartões de memória, identificar [7](#page-14-0), [20](#page-27-0) ligação a WLAN empresarial [17](#page-24-0) ligação a WLAN pública [17](#page-24-0) ligar a uma WLAN [17](#page-24-0) limpar o computador [40](#page-47-0) luz da câmara Web, identificar [8,](#page-15-0)  $20$ luzes Transformador [6](#page-13-0)

#### M

manutenção Desfragmentador de Disco [39](#page-46-0) Limpeza do Disco [39](#page-46-0) microfone, ligar [21](#page-28-0) microfones internos, identificar [8](#page-15-0), [19](#page-26-0)

#### N

nível crítico da bateria [36](#page-43-0) nível de bateria fraca [36](#page-43-0) nome e número do produto, computador [13](#page-20-0) número de série [13](#page-20-0) número de série, computador [13](#page-20-0)

#### P

Painel tátil botões [9](#page-16-0)

palavras-passe Setup Utility (BIOS) [44](#page-51-0) Windows [44](#page-51-0) Palavras-passe do Setup Utility (BIOS) [44](#page-51-0) palavras-passe do Windows [44](#page-51-0) parte inferior [13](#page-20-0) partição de recuperação remover [55](#page-62-0) partição HP Recovery recuperação [54](#page-61-0) remover [55](#page-62-0) ponto de restauro do sistema criar [51](#page-58-0) Porta HDMI identificar [6](#page-13-0), [20](#page-27-0) ligar [23](#page-30-0) portas a carregar (com alimentação) [6](#page-13-0) HDMI [6](#page-13-0), [20,](#page-27-0) [23](#page-30-0) USB 2.0 [6,](#page-13-0) [20](#page-27-0) USB 3.0 [6](#page-13-0) Portas USB 2.0, identificar [6,](#page-13-0) [20](#page-27-0) Portas USB 3.0, identificar [6](#page-13-0) potência de entrada [56](#page-63-0)

#### R

ranhura do cabo de segurança, identificar [6](#page-13-0) ranhuras cabo de segurança [6](#page-13-0) leitor de cartões de memória [7,](#page-14-0) [20](#page-27-0) rato, externo definir preferências [25](#page-32-0) recuperação discos [52,](#page-59-0) [54](#page-61-0) discos suportados [52](#page-59-0) HP Recovery Manager [53](#page-60-0) iniciar [54](#page-61-0) opções [52](#page-59-0) sistema [53](#page-60-0) suporte de dados [54](#page-61-0) unidade flash USB [54](#page-61-0) utilizar suporte de dados HP Recovery [52](#page-59-0) recuperação de imagem minimizada [54](#page-61-0) recuperação do sistema [53](#page-60-0)

recuperação do sistema original [53](#page-60-0) rede sem fios, proteger [46](#page-53-0) rede sem fios (WLAN) alcance funcional [17](#page-24-0) equipamento necessário [16](#page-23-0) ligação a WLAN empresarial [17](#page-24-0) ligação a WLAN pública [17](#page-24-0) ligar [17](#page-24-0) segurança [16](#page-23-0) utilizar [15](#page-22-0) restaurar Histórico de Ficheiros do Windows [53](#page-60-0)

#### S

segurança, sem fios [16](#page-23-0) sequência de arranque mudar o HP Recovery Manager [55](#page-62-0) sistema sem resposta [38](#page-45-0) software Desfragmentador de Disco [39](#page-46-0) Limpeza do Disco [39](#page-46-0) software antivírus, utilizar [45](#page-52-0) software de firewall [45](#page-52-0) software de segurança da Internet, utilizar [45](#page-52-0) software do Desfragmentador de Disco [39](#page-46-0) software Limpeza do Disco [39](#page-46-0) Software Wireless Assistant [14](#page-21-0) suporte de dados de recuperação criar [51](#page-58-0) criar utilizando o HP Recovery Manager [52](#page-59-0) suporte de dados HP Recovery criar [51](#page-58-0) recuperação [54](#page-61-0) suspender iniciar [33](#page-40-0) sair [33](#page-40-0)

#### T

tecla de ação de retroiluminação do teclado, identificar [31](#page-38-0) Tecla do Windows, identificar [11](#page-18-0) tecla esc, identificar [11](#page-18-0) tecla fn, identificar [11,](#page-18-0) [32](#page-39-0)

teclas ação [11](#page-18-0) esc [11](#page-18-0) fn [11](#page-18-0) Windows [11](#page-18-0) teclas de ação Ajuda e Suporte [31](#page-38-0) alternar a imagem do ecrã [31](#page-38-0) aumentar a luminosidade do ecrã [31](#page-38-0) aumentar o volume [31](#page-38-0) diminui a luminosidade do ecrã [31](#page-38-0) diminuir o volume [31](#page-38-0) identificar [11](#page-18-0) reproduzir, pausa, retomar [31](#page-38-0) secção ou faixa anterior [31](#page-38-0) secção ou faixa seguinte [31](#page-38-0) sem fios [31](#page-38-0) silenciar volume [31](#page-38-0) teclado retroiluminado com radiância [31](#page-38-0) teclas de atalho descrição [32](#page-39-0) utilizar [32](#page-39-0) teclas de atalho do teclado, identificar [32](#page-39-0) testar as funcionalidades de áudio [22](#page-29-0) testar um transformador [37](#page-44-0) tomada de rede, identificar [6](#page-13-0) tomada de saída de áudio (auscultadores)/tomada de entrada de áudio (microfone) [7,](#page-14-0) [20](#page-27-0) tomada RJ-45 (rede), identificar [6](#page-13-0) tomadas rede [6](#page-13-0) RJ-45 (rede) [6](#page-13-0) saída de áudio (auscultadores)/ entrada de áudio (microfone) [7](#page-14-0), [20](#page-27-0) Transformador [6](#page-13-0)

#### U

utilizar palavras-passe [43](#page-50-0) utilizar uma fonte de alimentação CA externa [36](#page-43-0)

#### V

viajar com o computador [13,](#page-20-0) [41](#page-48-0) vídeo [22](#page-29-0)

#### W

Windows Histórico de Ficheiros [53](#page-60-0) ponto de restauro do sistema [51](#page-58-0) restaurar ficheiros [53](#page-60-0)

#### Z

Zona do painel tátil, identificar [9](#page-16-0) Zoom com beliscão de 2 dedos Gesto do painel tátil [26](#page-33-0)